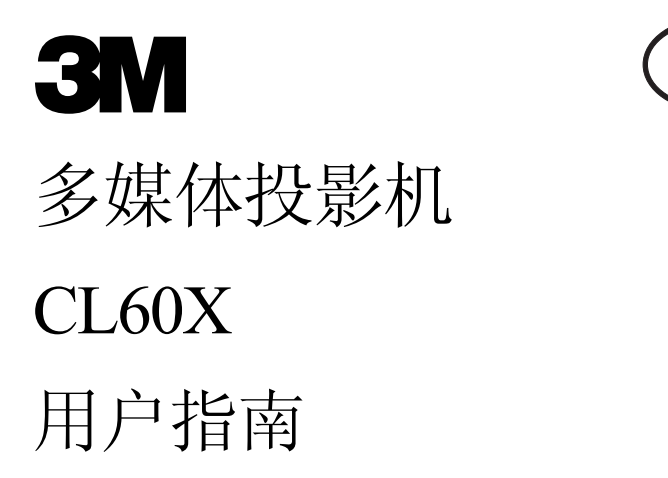

S&E

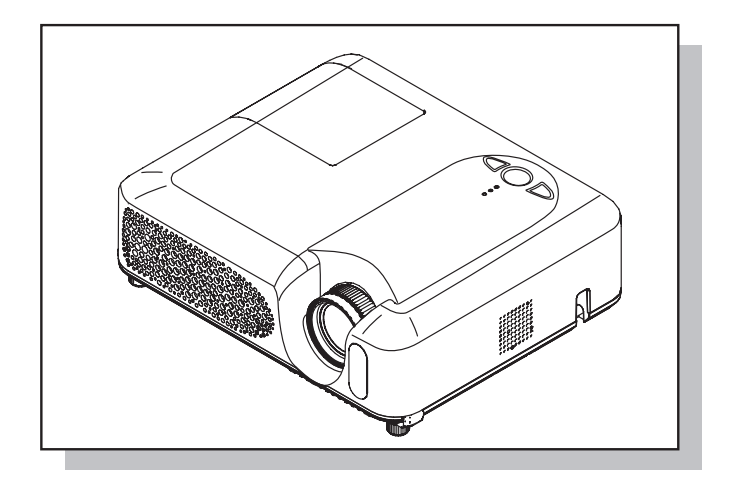

# **3M** CL60X 多媒体投影机 用户指南

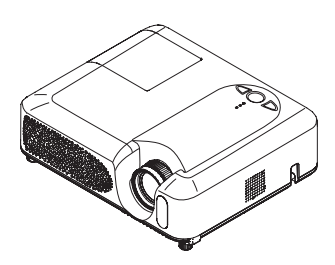

承蒙您购买液晶投影机,谨向您表示衷心的感谢。

△警告 ▶ 使用前,请阅读"产品安全指南"和这些手册,以确保理解后正确地 使用。阅读后,请妥善保管以备日后查询。

## 关于本说明书

本说明书中使用的各种符号。这些符号的意义说明如下。

- ▲ 警告 本符号表示如果忽略这些信息可能会因错误操作而导致人身伤害, 甚至死亡。
- 注意事项 本符号表示如果忽略这些信息可能会因错误操作而导致人身伤害或 财产损坏。

□ 请参阅本符号后标明的页码

通知事项 • 本书中刊载的内容有可能不经预告而发生变更。

- 本产品的制造者对本书中的刊载错误不负任何责任。
- 未经允许请勿复制、转载和使用本书的部分或全部内容。

#### 关于商标

- VGA 及 XGA 为 International Business Machines Corporation 的注册商标。
- Apple 及 Mac 为 Apple Computer, Inc. 的注册商标。
- VESA 及 SVGA 为 Video Electronics Standard Association 的商标。
- Windows 为 Microsoft Corporation 的注册商标。

其他的公司名及商品名等为各公司的商标或注册商标。

目录

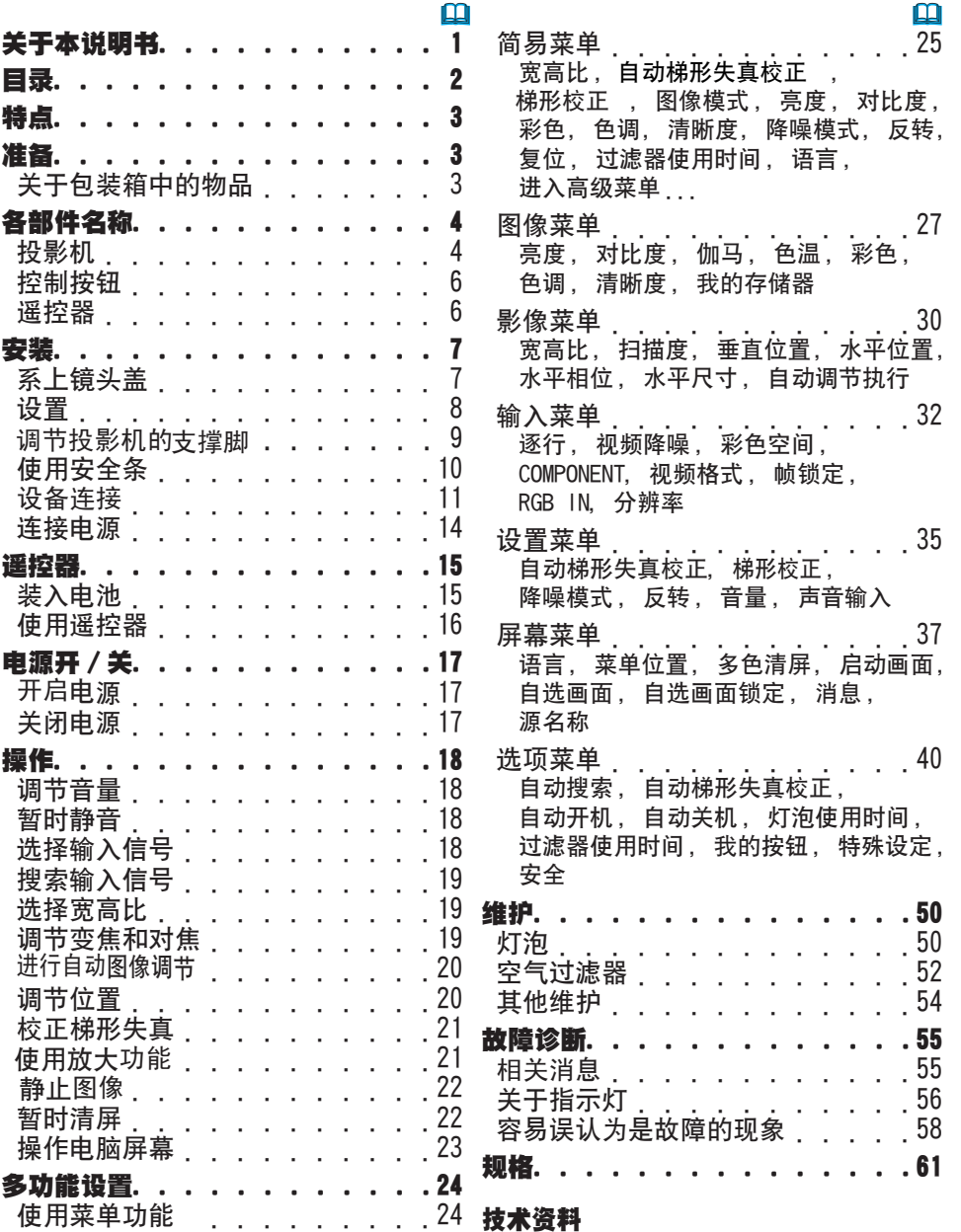

(请参阅本书末尾,仅有英文说明)

#### 特点

本投影机用于在屏幕上投影各种电脑信号以及 NTSC/PAL/SECAM、分量(SD/HD)视 频信号。 仅需很小的安装空间即可实现短距离投影大图像。

高亮度

最新研发的 200W UHB(超高亮)灯泡能在屏幕上投影较高亮度的图像。能保持 图像足够明亮、清晰,从而可在明亮的房间使用。

○ 低噪声

配备用于降低噪声的降噪模式,从而实现静音操作。适用于要求低噪声而对亮度 要求不高的昏暗房间。

○ 丰富的连接

本投影机配备各种 I/O 端口。可方便地连接到诸如电脑、DVD 等的多种信号源。 丰富的连接让您获得更多的选择,能让演示给人留下深刻的印象。

○ 体积小

尽管本投影机配备多种功能,但是机身却小巧、纤薄,方便您携带和使用。

#### 准备

#### 关于包装箱中的物品

您的投影机应该附带下面所列的物品。如果缺少任一物品,请立即与经销商联系。

通知事项 • 请保存本产品的包装材料, 以备将来重新装运时使用。移动投影 机时,务必使用原来的包装物品。特别需要注意镜头部分。

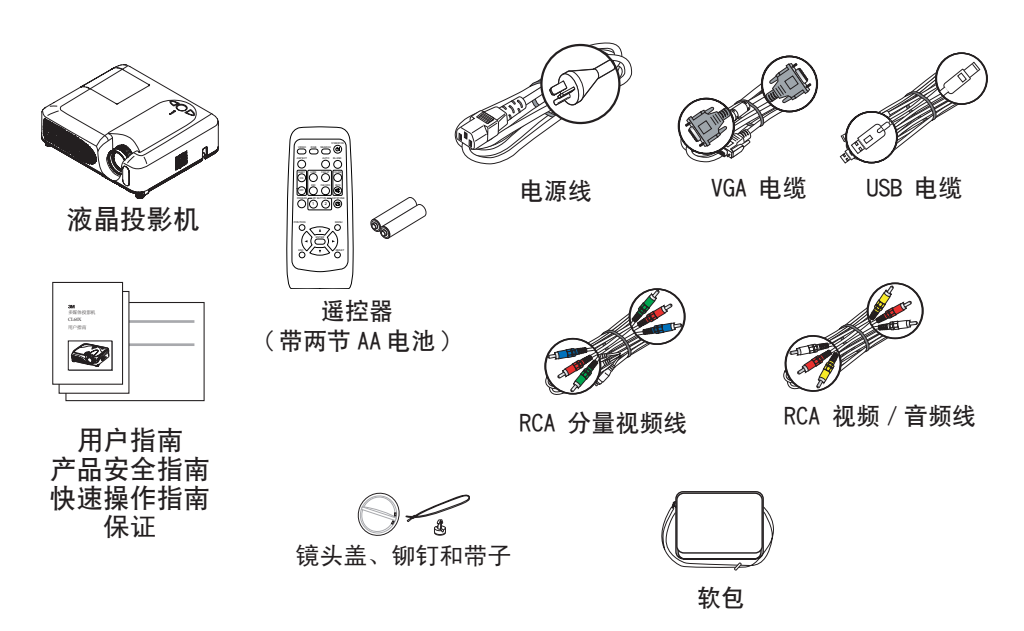

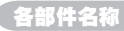

## 各部件名称

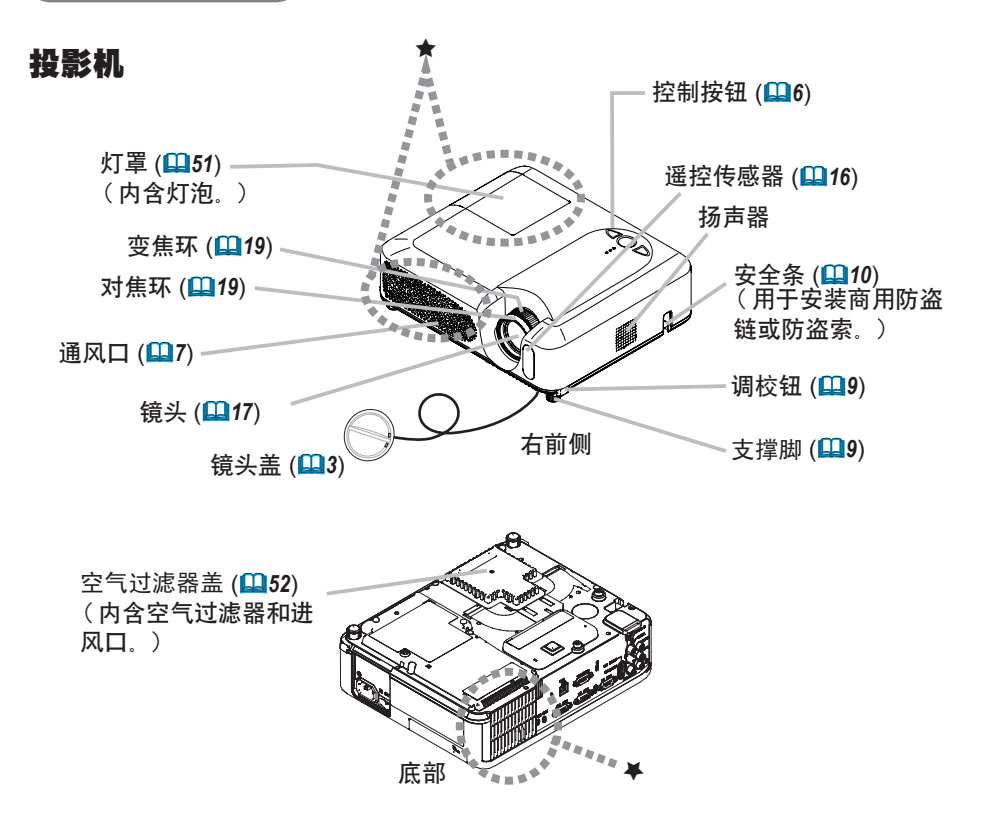

△警告 ▶ 在使用时或刚使用后, 请勿触摸投影机的灯泡和通风口的周围。(★) 否则会导致烫伤。

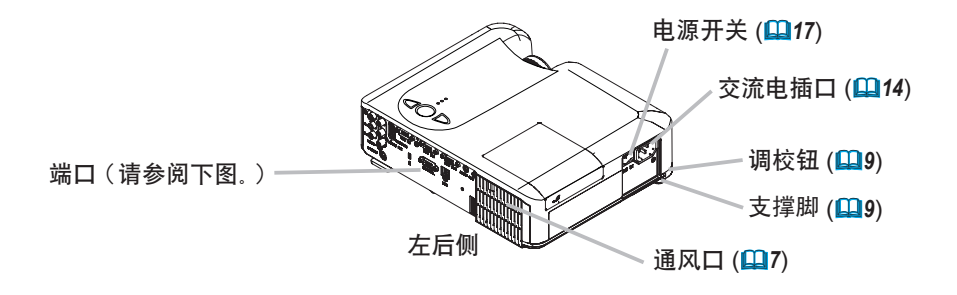

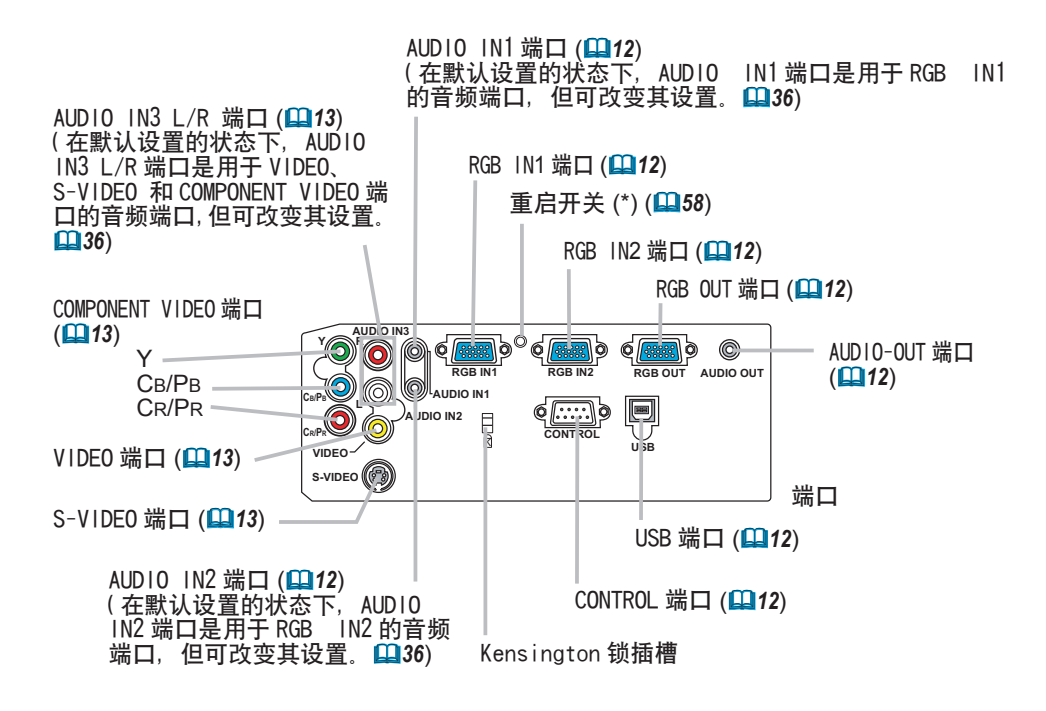

**通知事项 (\*) 关于重启开关 :** 本投影机由内置微处理器控制。在某些异常情况 下,投影机可能无法正常操作并且需要复位微处理器。在这种情况下,请使用牙 签或类似工具按下重启开关;再次开启电源前,请不要进行任何操作至少 10 分 钟,让投影机充分冷却。仅可在异常情况下按下重启开关。

## 控制按钮

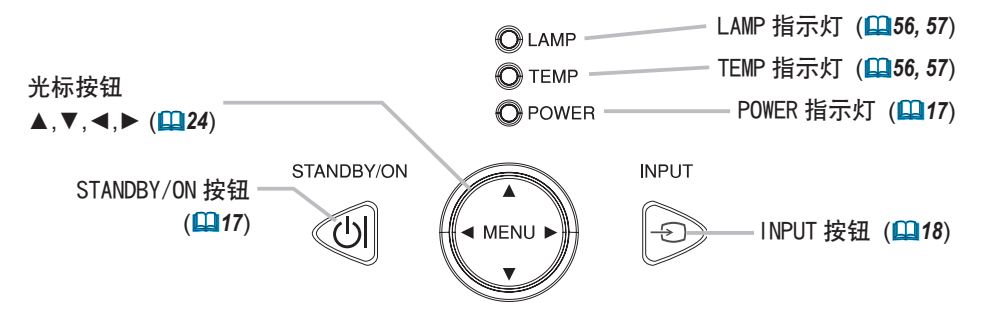

#### 遥控器

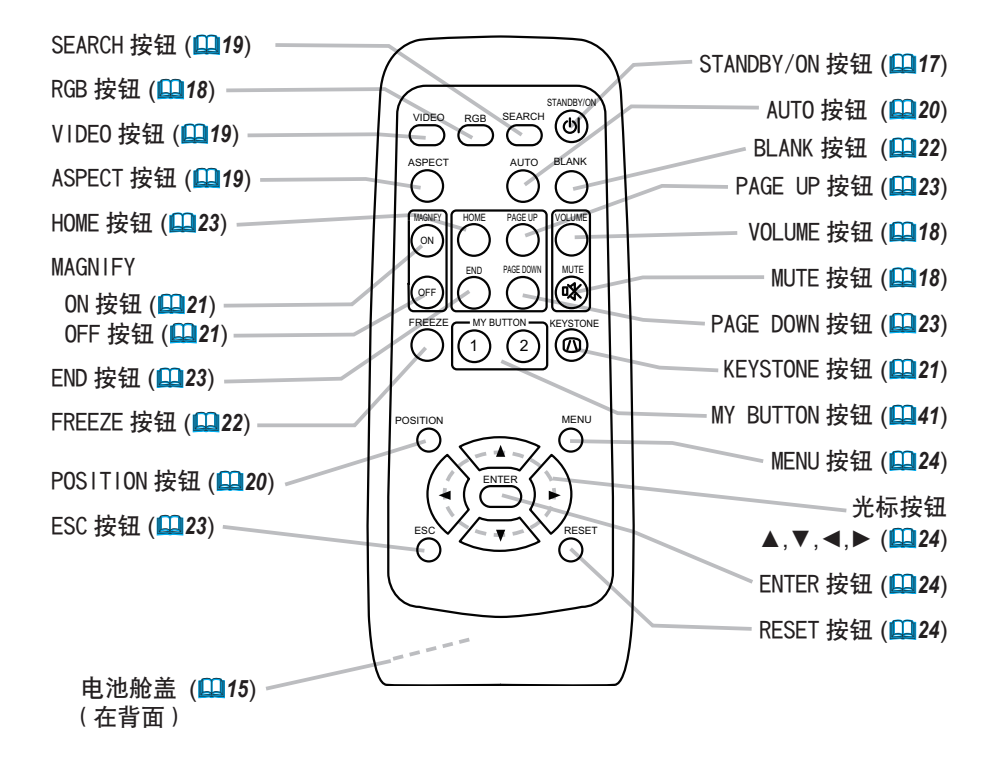

安装

△警告 ▶ 将投影机水平放置在平稳的地方。跌落或翻转投影机可能导致人身 伤害和 / 或投影机受损。继续使用受损的投影机可能导致火灾和 / 或触电。

• 请勿将投影机放置在不平稳、倾斜或晃动的表面上,如晃动或倾斜的基座。

• 除了维护空气过滤器时, 请不要将投影机侧面 / 前面 / 后面向上放置。

▶ 请在凉爽的地方使用投影机,并注意通风。投影机温度过高可能导致起火、 烫伤和 / 或投影机故障。

- 请勿阳寒 考件和覆盖投影机通风口
- 投影机侧面和其他物体(如墙壁)之间请保持 30cm以上的距离。
- 请勿将投影机放置在金属物体或任何易燃物体上。
- 请勿将投影机放置在琰子、垫子或被褥上。
- 请勿将投影机放置于直射日光下或靠近热源(如加热器).
- 请勿将任何物品遮住投影机镜头或通风口。请勿在投影机上放置任何物品。
- 请勿将任何易被吸附或粘附的物品放置在投影机底部。本投影机底部也有一些 通风口。

▶ 请勿将投影机放置在潮湿的地方。弄湿投影机或液体渗入投影机可能导致起火、 触电和 / 或投影机故障。

- 请勿将投影机放置在浴室或户外。
- 请勿将任何内含液体的物品靠近投影机。

△ **注意事项 →**  避免多烟、潮湿或多尘的环境。否则,可能导致起火、触电和 / 或投影机故障。

• 请勿将投影机靠近加湿器、多烟环境或厨房。

▶ 调节投影机的方向, 防止光线直射投影机的遥控传感器。

#### 系上镜头盖

为避免镜头盖丢失,请用带子将镜头盖系在投影机上。

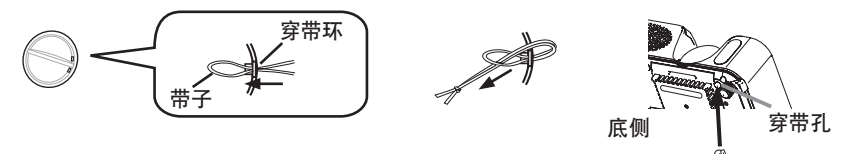

1. 将带子系到镜头盖的穿带环上。

2. 将带子放入铆钉的槽中。

2. 将铆钉推入穿带孔。

#### 设置

请参考下图及下表确定图像尺寸和投影距离。

全屏 时:1024×768

- (a) 屏幕尺寸 ( 对角 )
- (b) 投影机到屏幕的距离 (±10%)
- (c) 屏幕高度 (±10%)

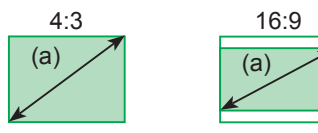

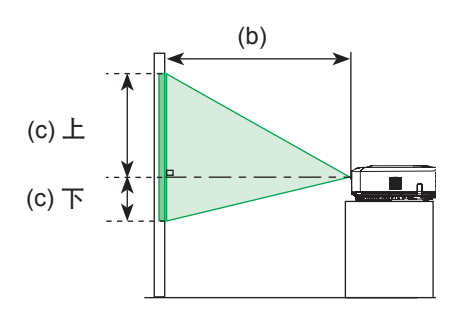

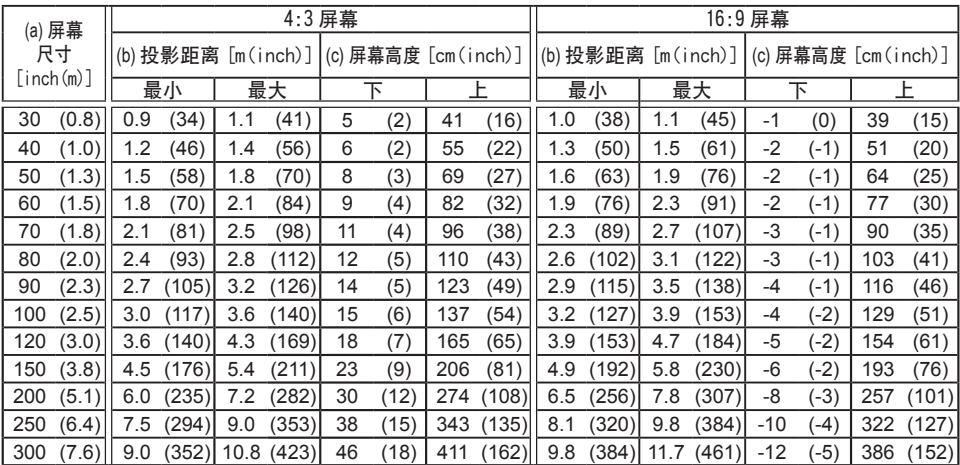

#### 调节投影机的支撑脚

△ 注意事项 ▶ 在没有端稳本投影机的情况下按调校钮, 本机有可能摔落或倾倒, 导致损伤和故障。请务必在保持本机平衡的状态下按调校钮。

▶ 请不要使投影机向右或向左倾斜, 也不要使其向后或向前倾斜超过 30 度。超 过此范围将会导致故障发生,并会缩短其使用寿命。

► 除支撑脚调节的倾斜之外,请将投影机水平放置。

如果需要安装投影机的表面不平,或需要调节投影角度,可以用支撑脚进行调节。 调节范围为 0°到 9°。

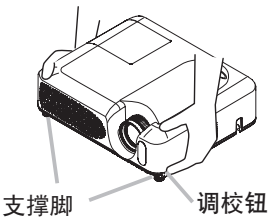

- 1. 确认投影机充分冷却后,抓住投影机的同时按住调校钮。 调校钮和支撑脚位于投影机两侧。
- 2. 将投影机抬高或放低到想要的位置,然后松开调校钮。 松开调校钮后,支撑脚即被锁定。
- 3. 必要时,也可以用手转动支撑脚来微调投影机的高度。

#### 使用安全条

安装

警告 ▶ 请勿将安全条用于防止投影机掉落。投影机掉落或打翻投影机可能会 导致损坏或受伤。

△ 注意事项 ▶ 安全条并非完善的防盗措施。通常它被用作辅助的防盗措施。

商用的防盗链或防盗索可安装在投影机的安全条上。

**1.安装方法**<br> <sup>•</sup>请按右图所示安装防盗链或防盗索。 (可使用直径最大为 10mm 的防盗链或防盗索。)

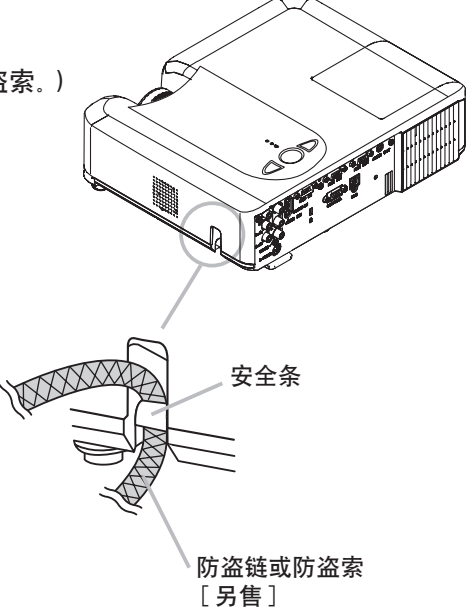

#### 设备连接

▲警告 ▶ 不正确的连接会引起火灾或触电,试图将其他设备连接到投影机上时, 请通 读 "使用说明书 - 安全指南 "、本说明书和每一要连接设备的说明书。

△注意事项 ▶ 将设备连接到投影机前,请关闭所有设备。试图将打开的设备连接到投 影机可能产生极响的噪音或其他异常情况,从而导致设备和 / 或投影机故障和 / 或损坏。 ▶ 请使用附送的电缆或指定类型的电缆进行连接。某些电缆必须和磁环装置一起 使用。对于只在一端有磁环的电缆,请将有磁环的一端与投影机连接。电缆过长 可能导致图像失真。有关详情,请与经销商联系。

▶ 与其他设备连接时,如错误连接输入输出端子,会导致故障,请加以注意。有 关连接器针脚分配和 RS-232C 通信数据,请参阅本说明书的"TECHNICAL"一节。

通知事项 • 尝试将便携式电脑连接到投影机上时, 请务必开启便携式电脑的 RGB 外部图 像输出(将便携式电脑设为向 CRT 显示器输出,或同时向 LCD 显示器和 CRT 显示器输出 )。 有关设置的详情,请参阅相应便携式电脑的使用说明书。

- 连接D-SUB 连接器时, 请拧紧螺丝固定。
- •某些电脑可能有多显示屏模式。这些模式中的某些模式可能与本投影机不兼容。
- 对于某些 RGB 信号模式,需要选购的 Mac 适配器。

• 在电脑上改变图像分辨率时,自动调节功能可能需要一段时间并且可能无法完成, 视输 入而定。在这种情况下,可能无法在 Windows 上看到是否使用新分辨率的对话框。然后, 分辨率就会返回到原来的分辨率。推荐使用其他 CRT 或 LCD 显示器来改变分辨率。

#### 关于即插即用功能

即插即用是由电脑、操作系统以及外设(如显示装置)构成的系统。 本投影机与 VESA DDC 2B 兼容。通过将本投影机连接到兼容 VESA DDC (显示数据通道)的 电脑,可以实现即插即用。 • 请用附送的 RGB 电缆连接RGB IN1 端口(兼容 DDC 2B)来实现此功能。如果通过其他端

口或电缆进行连接,即插即用功能可能无法正常工作。

•本投影机为即插即用监视器,请在您的电脑中使用标准的驱动程序。

安装

#### 连接电脑的实例

\* 在默认设置的状态下, AUDIO IN1 端口是用于 RGB IN1 的音频端口, AUDIO IN2 端口是用 于 RGB IN2 的音频端口。要改变其设置时,请参阅"设置菜单"中的"AUDIO"(*36*)。

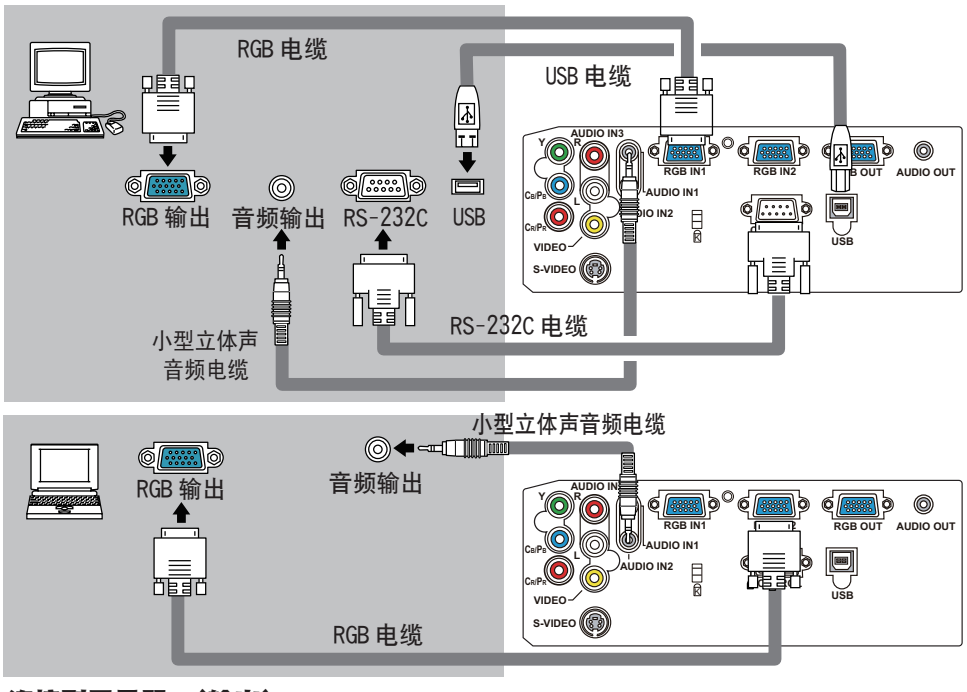

连接到显示器 (输出)

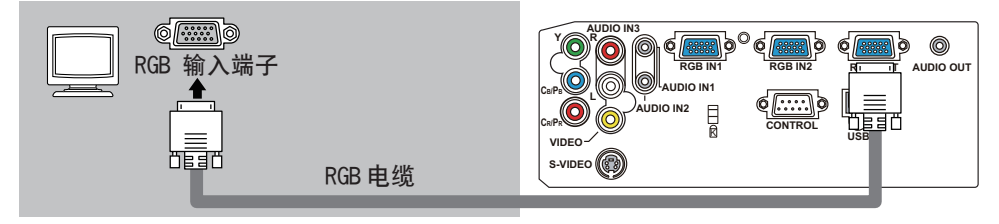

#### 连接到带放大器的扬声器 (输出)

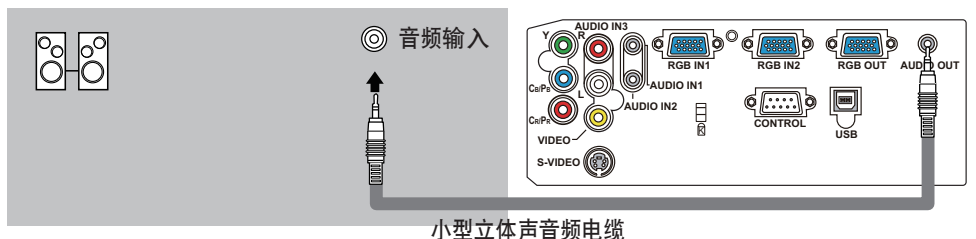

#### 连接录像机/DVD 播放机的实例

\* 在默认设置的状态下,AUDIO IN3 L/R 端口是用于 VIDEO、S-VIDEO 和 COMPONENT VIDEO 端 口的音频端口。要改变其设置时,请参阅"设置菜单"中的"AUDIO"(*36*)。

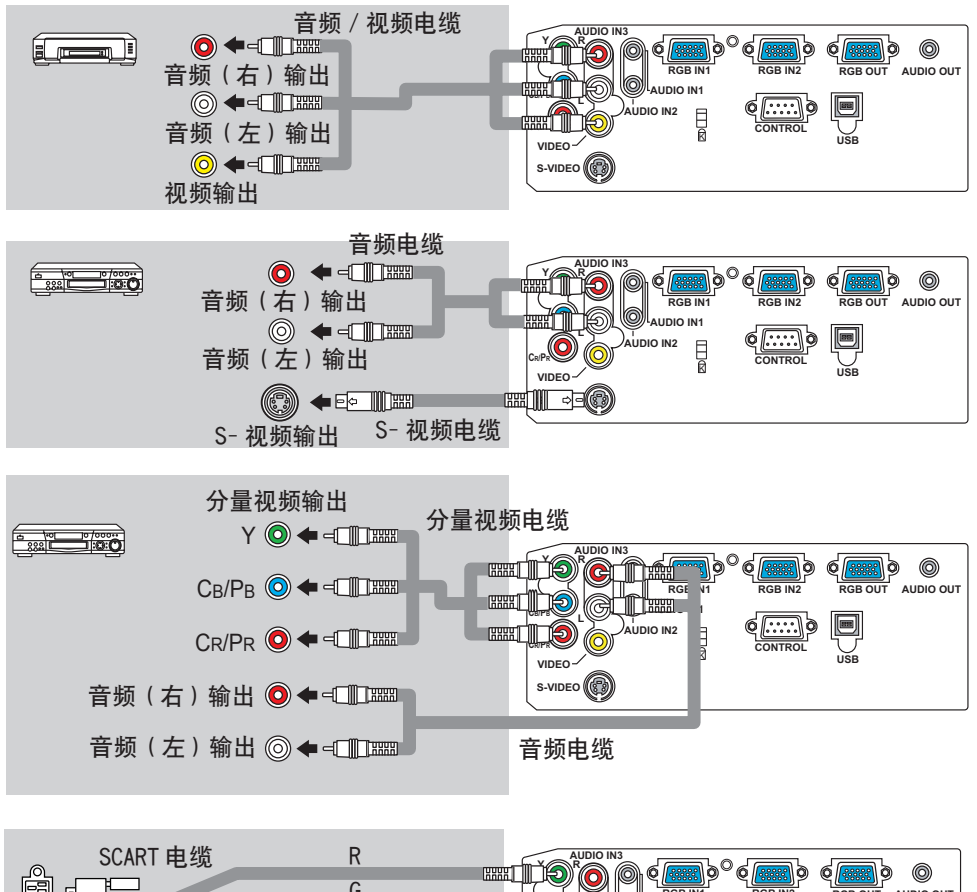

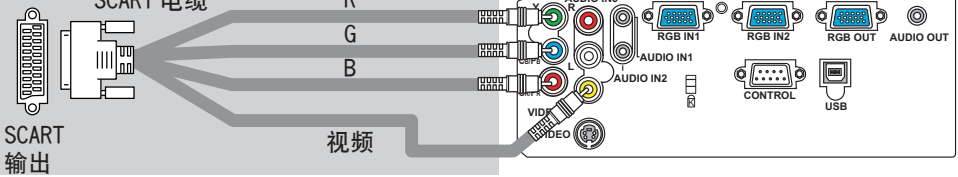

#### 安装

#### 连接电源

△警告 ▶ 连接电源线时请特别注意, 因为不正确的连接可能会导致火灾和 / 或触电。

• 请务必使用附送的电源线。如果电源线损坏,请与经销商联系重新换一根新的 电源线。

- 请使用指定的电源电压。
- 千万不要改动电源线。 请注意不要损坏三脚插头的接地用插脚。

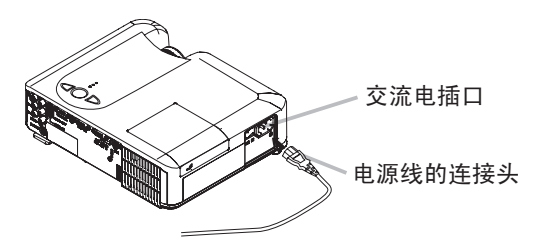

- 1. 将电源线的连接头插入投影机的交流电插口。
- 2 将电源插头牢靠地插入电源插座。

#### 遥控器

## 装入电池

▲警告 ▶ 请务必小心地操作电池, 并按照说明正确地使用电池。错误的使用可 能会导致电池爆炸。请勿对电池进行充电、拆卸或丢入火中。

同时,错误的使用还可能会引起电池破裂或漏液,从而导致火灾、损伤和 / 或污 染周围环境。

• 务必仅使用指定型号的电池。请勿同时使用不同型号的电池。请勿新旧电池混用。

• 将电池装入遥控器时, 请确保正极和负极正确。

• 请将电池放置于儿童和宠物够不着的地方。如果吞下电池, 请立即与医生联系 以得到紧急治疗。

• 请勿对电池进行短路或焊接。

• 请勿将电池丢入火中或水中。请将电池放置于阴凉、干燥的地方。

• 如果您发现电池漏液,请擦去漏液,然后更换电池。如果漏液粘附至您的身体 或衣服, 请立即用清水冲洗干净。

• 请遵循当地法律处理电池。

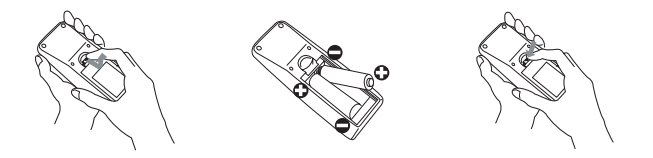

- 1. 取下电池盖。
- 拨开电池盖的扣栓,同时按箭头方向打开。
- 2. 装入电池。
- 对准遥控器标明的电池正负极端子,装入 2 节 AA 型号电池。
- 3. 关闭电池盖。
- 将电池盖按箭头方向按压复位。

#### 遥控器

#### 使用遥控器

- △注意事项 ▶ 请小心操作谣控器
- 请勿摔落谣控器 或使谣控器受到冲击。
- 请勿弄湿谣控器或将其放置在潮湿的物体上。否则, 可能导致故障。
- •如果长时间不用遥控器,请将电池从遥控器中取出并存放至安全的地方。
- 当遥控器的操作变得困难时,请更换电池。

• 投影机的谣控传感器如有直射阳光等强光和极近距离发出的逆变荧光灯光线照 射时,有时会无法动作。请调整投影机的方向,避免光线直接照射。

遥控器和投影机遥控传感器的频率设置可以变更。如果遥控功能不能正常动作,请 尝试更改频率设置。

#### 更改遥控器的频率设置

(1)设置 1(频率:标准)

同时按住 MUTE 和 RESET 按钮约 3 秒钟。

(2)设置 2(频率:高)

同时按住 MAGNIFY OFF 和 ESC 按钮约 3 秒钟。

•设置 1 是出厂时的默认设置。

•当取出遥控器中的电池时,用户指定的设置可保存大约半天。如果遥控器的电池 取出时间多于半天,遥控器的频率设置将重置到设置 1。

#### 更改投影机遥控传感器的频率设置

使用特殊设定 / 遥控器频率可以在设置 1 与设置 2 之间进行切换。在选项菜单中可 发现此项。(*43*)

如果遥控功能不能正常动作,请尝试更改遥控器和投影机遥控传感器的频率设置。 如果遥控器与投影机遥控传感器的设置不一致时,遥控功能将不能正常动作。

遥控器需对准本机遥控传感器后进行操作。

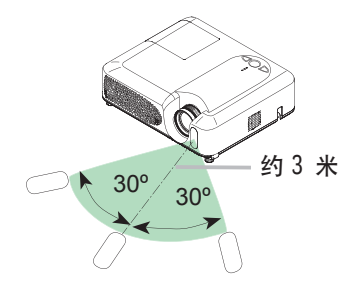

•谣控传感器的有效范围为3米,60度扇面(谣控传感器左右各30度)。

•另外,也可使用屏幕等反射遥控信号。如果很难直接将遥控信号发送到遥控传感 器上,请试试反射遥控信号。

• 遥控器通过红外线向投影机发出信号(1类发光二极管产品)。因此,使用遥控器 时,请确保没有妨碍遥控器的输出信号传送到投影机遥控传感器的障碍物。

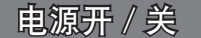

警告 ►电源开启时,将有强烈光线射出。请勿直视投影机的镜头或通风口。

通知事项 • 按正确的顺序开启 / 关闭电源。投影机的电源应先于所连接的设备打开。在 关闭了所连接的设备电源后再关闭投影机的电源。

#### 开启电源

- 1. 确认电源线已正确连接。
- 2. 取下镜头盖,将电源开关拔在 ON 位置。<br>2. power指示灯将点亮橙色。接着等待几秒 钟,因为这几秒钟内按钮可能不起作用。
- 3. 按投影机或遥控器上的 STANDBY/ ON 按钮。 投影机的灯泡点亮, POWER 指示灯闪烁绿色。 电源开启完成时,指示灯停止闪烁并点亮绿色。
- 当选项菜单上的自动开机设置为开启时: (**⊞40**) 如果上次是用电源开关关闭电源的,当开启电源 开关时,灯泡将自动点亮,同时 POWER 指示灯闪 烁绿色。

如需显示图像,请根据"选择输入信号"(*18*) 一节选择输入信号。

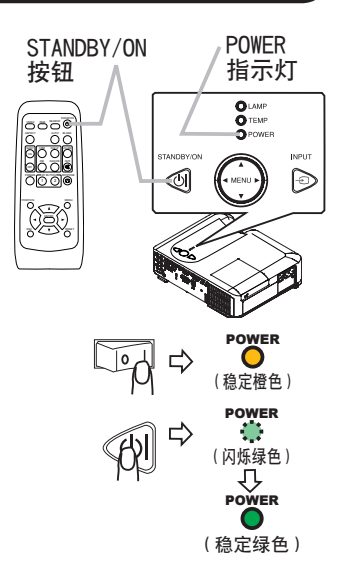

## 关闭电源

本投影机可在冷却或工作时关闭主电源。但是,此时请您特别注意以下两点:

- (1) 此时请勿在 10 分钟以内重新打开投影机的电源。否则可 能会缩短灯泡的使用寿命。
- (2) 在使用时或刚使用后,请勿触摸投影机的灯泡和通风口的 周围。(*4* ê) 否则会导致烫伤。
- 1. 按投影机或遥控器上的 STANDBY/ON 按钮。
- "关闭电源吗?"的确认信息将显示约 5 秒时间。
- 2. 看到消息时,再次按投影机或遥控器上的 STANDBY/ ON 按钮。

投影机灯泡熄灭,POWER 指示灯开始闪烁橙色。当灯泡 冷却完成时,POWER 指示灯停止闪烁并点亮橙色。

3. 确保电源指示灯点亮橙色, 然后将电源开关拔到 OFF 位置。POWER 指示灯熄灭。盖上镜头盖。

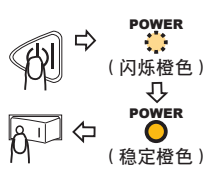

关闭电源吗?

18

操作

## 操作 调节音量

- 1. 按遥控器上的 VOLUME 按钮。
- 屏幕上将出现显示画面,帮助您调节音量。
- 2.使用光标按钮 ▲/▼调节音量。<br>2.如需关闭显示画面并完成操作,请再次按V0LUME 按钮。如 果没有进行任何操作,对话框也将在几秒钟后自动消失。

#### 暂时静音

1. 按遥控器上的 MUTE 按钮。 屏幕上将出现提示已静音的显示画面。 如需恢复声音, 请按 MUTE 或 VOLUME 按钮。 如果没有进行任 操作,对话框也会在几秒钟后自动消失。

## 选择输入信号

- 
- 1. 按投影机上的 INPUT 按钮。 每按一次该按钮,投影机依次切换至如下端口。  $\rightarrow$  RGB IN1  $\rightarrow$  RGB IN2  $\rightarrow$

 $\Box$  VIDEO  $\in$  S-VIDEO  $\in$  COMPONENT VIDEO

- 1. 按遥控器上的 RGB 按钮选择 RGB 信号的输入端口。 每按一次该按钮,投影机依次切换至如下 RGB 输入端口。  $RGB IN1 \leftrightarrow RGB IN2$
- 当选项菜单的自动搜索项目选择开启时, 如果按下 RGB按钮 (由 VIDEO 切换为 RGB 信号时), 投影机将首先检测 RGB In1 端口。如果在该端口没有检测到输入信号,则投影机检测 RGB IN2 端口。

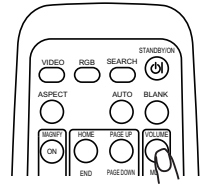

E<sub>NT</sub>

HOME PAGE UP END PAGESON

MY BUTTON FREEZE OFF ON MAGNIFY ASPECT

 $\check{ }$ 

AUTO BLANK

RESET

KEYSTONE

MUTE VOLUME

 $\sim$ 

 $\equiv$ 

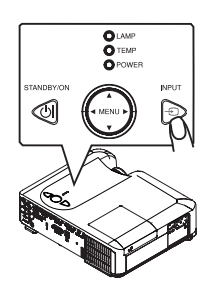

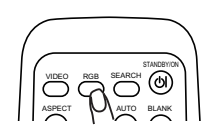

#### 选择输入信号(续)

1. 按遥控器的 VIDEO 按钮选择视频信号的输入端口。 每按一次该按钮,投影机依次切换至如下 VIDEO 输入端口。 COMPONENT VIDEO  $\rightarrow$  S-VIDEO  $\rightarrow$  VIDEO

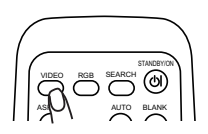

VIDEO RGB SEARCH

ASPECT

۸N ۱.

STANDB<sub>1/ON</sub> AUTO BLANK

● 当选项菜单中将自动搜索项目选择"开启"时,如果按下 VIDEO 按钮(由 RGB 切 换为 VIDEO 信号时 ),投影机将首先检查 COMPONENT VIDEO 端口。如果在该端口 没有检测到输入信号,则投影机开始按上面的顺序检查其他端口。

## 搜索输入信号

1. 按遥控器上的 SEARCH 按钮。 发现某个输入时,投影机将停止搜索并显示图像。如果没有发 现信号,则投影机将返回到操作前所选择的输入端口。 RGB IN1  $\rightarrow$  RGB IN2  $\rightarrow$  COMPONENT VIDEO  $\rightarrow$  S-VIDEO  $\rightarrow$  VIDEO 投影机将开始检测输入端口,以便发现输入信号。

#### 选择宽高比

- 1. 按遥控器上的 ASPECT 按钮。 每按一次该按钮,投影机依次切换宽高比模式。
	- RGB 信号时 标准 → 4:3 → 16:9 → 小  $\uparrow$
	- 视频信号 ,S- 视频信号或分量视频信号时  $4:3 \rightarrow 16:9 \rightarrow 14:9 \rightarrow \sqrt{1}$  $\uparrow$
	- 没有信号时 4:3 (固定)
- 标准模式将保持信号的原始宽高比。
- 执行自动调节, 将初始化宽高比设置。

## 调节变焦和对焦

- 1. 使用变焦环调节屏幕尺寸。
- 2. 使用对焦环聚焦图像。

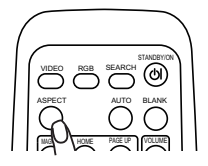

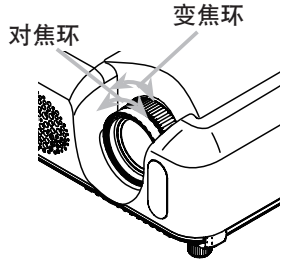

 $20$ 

操作

## 进行自动图像调节

- 1. 按遥控器上的 AUTO 按钮。
	- O 对于RGB 信号 将自动调节垂直位置、水平位置、水平相位、宽高比和水平 尺寸。同时将自动选择宽高比。请确保在使用本功能前将应 用程序窗口设置为最大尺寸。较暗的图像可能无法进行正确 调节。因此调节时请使用明亮的图像。
	- 视频信号或 S- 视频信号 将自动选择各个输入信号的最佳视频格式。 仅当输入菜单的视频格式项目选择自动模式 (Q33) 时,本功能才可用。对于分 量视频信号,将忽略本功能而自动识别信号类型。
	- 视频信号 ,S- 视频信号或分量视频信号 将自动调节垂直位置、水平位置,同时将自动调节宽高比。
	- 对于分量视频信号 将自动调节水平相位。
- 自动调节操作大约需要 10 秒钟。同时请注意,对于某些输入自动调节操作可能无 法正常起作用。

## 调节位置

- 1. 按遥控器上的 POSITION 按钮。 2 使用光标按钮 ▲/▼/◀/▶ 调节图像位置。 如需复位操作,请在操作时按遥控器上的 RESET 按钮。 屏幕上将出现"位置"指示。 如需结束该操作,请再次按 poSItIon 按钮。如果没有进行任 何操作,显示画面也将在几秒钟后消失。
	-
- 输入视频信号时执行该功能,图像外框可能出现某些多余的东西(如线条 )。

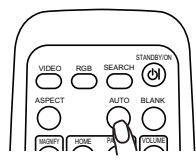

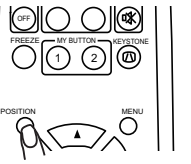

## 校正梯形失真

- 
- 1. 按遥控器上的 KEYSTONE 按钮。 屏幕上将出现显示画面,帮助您校正失 真。
- 2 使用光标按钮 ▲/▼ 选择自动操作或手动操作, 然后按 ▶ 按 钮执行下列功能。
	- 1) 自动: 执行垂直梯形失真自动校正功能。
	- 2) 手动: 显示垂直梯形校正的对话框。
		- 用 ▲/▼ 按钮进行调节。

KEYSTONE 按钮。 也会在几秒钟后自动消失。 如需关闭显示画面并结束该操作,请再次按 如果没有进行任何操作,对话框

- 校正的可调节范围因输入而异。对于某些输入,本功能可能无法正常工作。
- 当选择反转选项下的吊装背投或吊装时,如果投影屏倾斜或投影机有一向下的角 度,则该功能可能效果不佳。
- 当变焦调整处于远侧时,梯形校正可能会过度。只要可能,请在变焦调整处于近 侧时使用该功能。
- 当垂直角度接近 0 度时,自动梯形失真校正可能不起作用。
- 当垂直角度接近 ±30 度时,自动梯形失真校正可能效果不佳。
- 当状态监视开启时, 此功能将失效。(Q148)

#### 使用放大功能

- 1. 按遥控器上的 MAGNIFY ON 按钮。
- 屏幕上出现"扩大"指示(如果不进行操作, 指示会在几秒 钟后消失), 投影机将进入扩大模式。
- 2. 使用光标按钮 ▲/▼ 调节变焦级别。

如需移动放大区域,请在扩大模式下按 POSITION 按钮,然后使用光标按钮 ▲/▼/◄/► 移动区域。如需确定放大区域,请再次按 POSITION 按钮。

如需退出扩大模式并返回到正常画面,请按遥控器 MAGNIFY OFF 按钮。

- 输入信号改变时,或执行改变显示状况的操作(自动调节等)时,投影机自动退 出扩大模式。
- 如果处于扩大模式,梯形失真状况可能会有差异,将将在投影机退出扩大模式时恢 复。

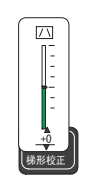

VIDEO RGB SEARCH

STANDBY/ON AUTO BLANK

MUTE HOME PAGE UP VOLUME END PAGE DOWN

ON MAGNIFY ASPECT

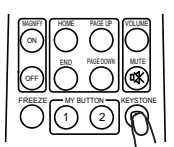

操作

**梯形**校正 **自动 四执行** *- ࡼ*

#### 操作

#### 静止图象

1.按遥控器上的 FREEZE 按钮。<br>1. <sub>屏幕 ト将出现 "静止" 指示</sub> 屏幕上将出现"静止"指示,投影机进入静止模式。 如需退出静止模式并返回到正常画面, 请再次按 FREEZE 按钮.

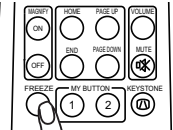

- 输入信号改变时,或者按任一投影机按钮或遥控器按钮 STANDBY/ON、SEARCH、RGB、VIDEO、BLANK、AUTO、ASPECT、 VOLUME、MUTE、KEYSTONE、POSITION、MENU、MAGNIFY 和 MY BUTTON 时, 投影 机将自动退出静止模式。
- 如果投影机连续长时间投影静止图像,则液晶显示面板可能残余图像。请勿使投 影机长时间处于静止模式。

#### 暂时清屏

1. 按遥控器上的 BLANK 按钮。 将显示空白画面代替输入信号画面。请参阅屏幕菜单部分的多色清屏一节  $(\Box$ 37).

如需清除空白画面并返回到输入信号画面,请再次按 BLANK 按 钮。

● 当按下投影机或遥控器上的任一按钮时或者CONTROL端口接收 到一个指令(取得指令除外)时,投影机将自动返回到输入 信号画面。

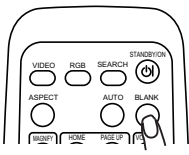

#### 操作电脑屏幕

△ 注意事项 ▶ 鼠标 / 键盘控制的错误操作有可能造成设备的故障。

- 使用本功能时, 请仅连接一台申脑。
- 在连接前, 请先阅读您要连接的电脑的说明书。

通知事项 • 如果笔记本电脑等内置有指示器( 如跟踪球等), 本机的控制有可能无法实现。 这种情况下,在连接前,请在计算机 BIOS 设置(系统设置)中选择外部鼠标,使指示器无效。 此外,有可能因为计算机上没有必要的驱动程序而无法使用鼠标功能。详细情况,请参阅 计算机硬件说明书。

•本机的 USB 控制,请使用 Windows 95 版本 OSR2 1 以上的系统。由于计算机的设定、 鼠标驱动程序等的不同,有可能无法使用。

• 本机的 USB 控制仅限于下表所列功能。不能执行同时按下两个按钮的操作等(如:► 按钮和 ▲ 按钮同时按下, 将光标朝右上斜向移动)。

• 当处于灯泡预热(POWER 指示灯绿色闪烁)时,执行音量调节、图像位置调节、梯形失 真修正、画面的放大或多色清屏功能时以及显示菜单画面时,本功能无效。

#### USB 鼠标和键盘控制

1. 请用 USB 电缆将投影机的 USB 端子连接到计算机。

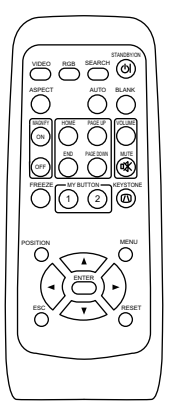

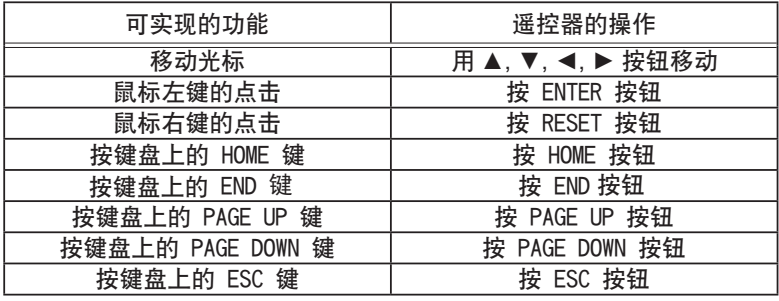

 $24$ 

多功能设置

## 使用菜单功能

多功能设置

本投影机包含下列菜单:图像、影像、输入、设置、屏幕、选项和简易菜单。简易 菜单由经常使用的功能组成,其他菜单分为各专项菜单。各个菜单的操作方式相同。 这些菜单的基本操作如下。

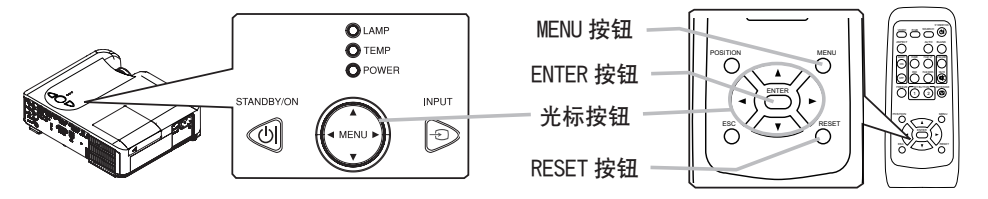

1. 按遥控器上的 MENU 按钮或投影机上的一个光标按钮。 将出现高级菜单或简易菜单。

#### 显示简易菜单时

- $\mathcal{P}$ 如需进入高级菜单,请选择"进入高级菜单"。
- 3. 使用光标按钮 ▲/▼ 选择要操作的项目。
- 4. 使用光标按钮 ◀/▶ 操作项目。

#### 显示高级菜单时

- 2. 使用光标按钮 ▲/▼ 选择菜单。<br>2. 如雲进入简易菜单,请洗择"篇
- 然后按投影机或遥控器上的光标按钮 ►, 或按遥控器上的 ENTER 按钮继续。 如需讲入简易菜单,请洗择"简易菜单"。
- 3. 使用光标按钮 ▲/▼ 选择要操作的项目。然后按光标按钮 ▶ 或 ENTER 按钮继续。 将出现所选项目的操作显示。
- 4. 使用光标按钮 ▲/▼ 操作项目。
- ●如需复位操作,请在操作时按遥控器上的 RESET 按钮。 请注意,与操作同时执行的功能的项目(如语言、水平相位、音量等)不复位。
- 显示高级菜单时,如需返回到先前的显示,请按投影机或遥控器上的光标按钮 ◀, 或按遥控器上的 ESC 按钮。
- 5. 再次按遥控器上的 MENU 按钮关闭菜单并完成该操作。 如果没有进行任何操作,显示画面也将在约 10 秒后消失。
- 当选择某个输入端口或显示某种输入信号时,不能执行某些功能。

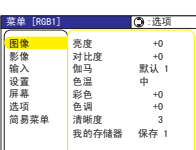

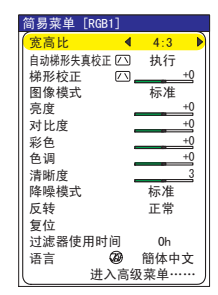

## 简易菜单

用投影机或遥控器上的光标按钮 ▲/▼ 选择项目。 接着参照下表进行操作。 通过简易菜单可以设定下表中所列的项目。

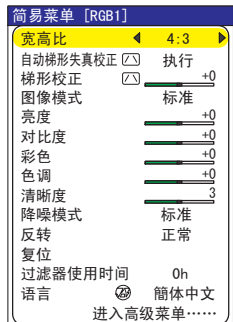

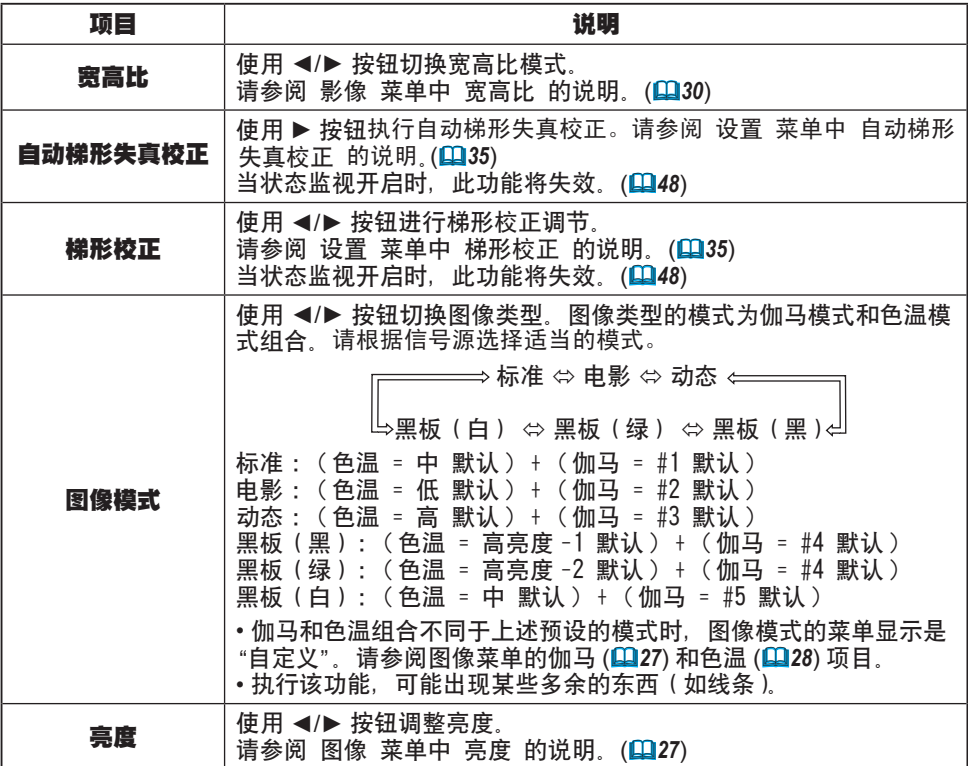

#### 简易菜单(续)

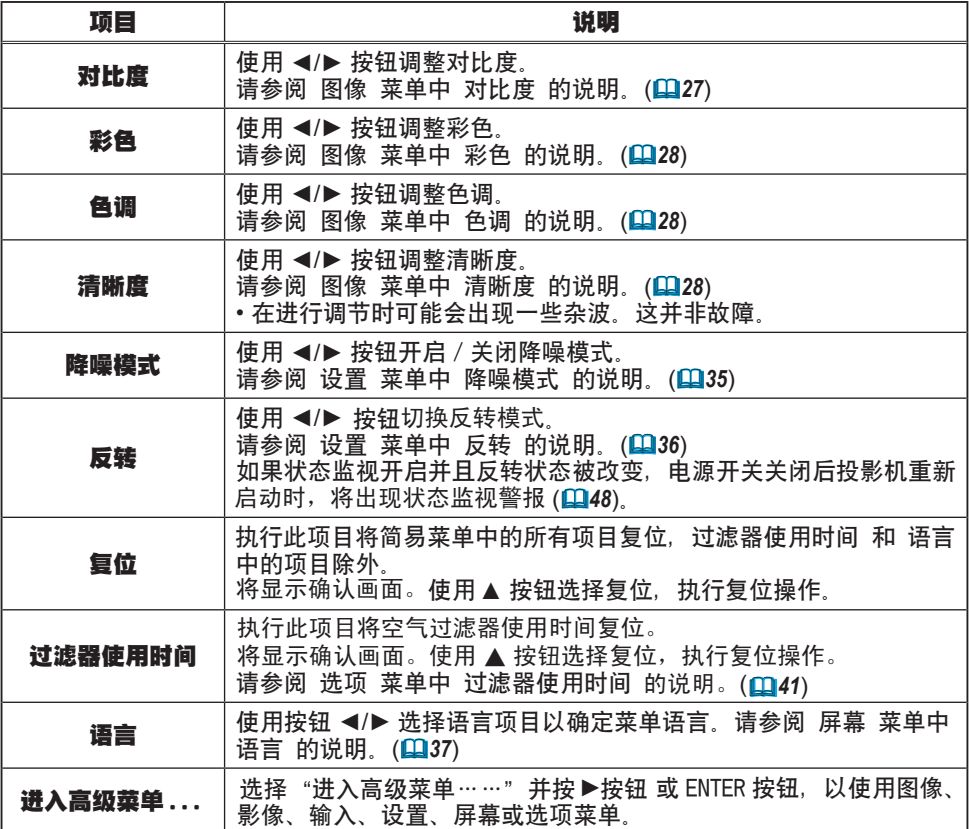

## 图像菜单

通过图像菜单可以设定下表中所列的项目。 *䗝乍*

用投影机或遥控器上的光标按钮 ▲/▼ 选择项目, 然后按投 影机或遥控器上的光标按钮 ▶, 或按遥控器上的 ENTER 按钮 继续。接着参照下表进行操作。

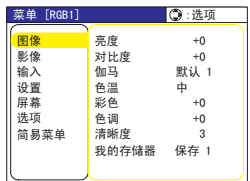

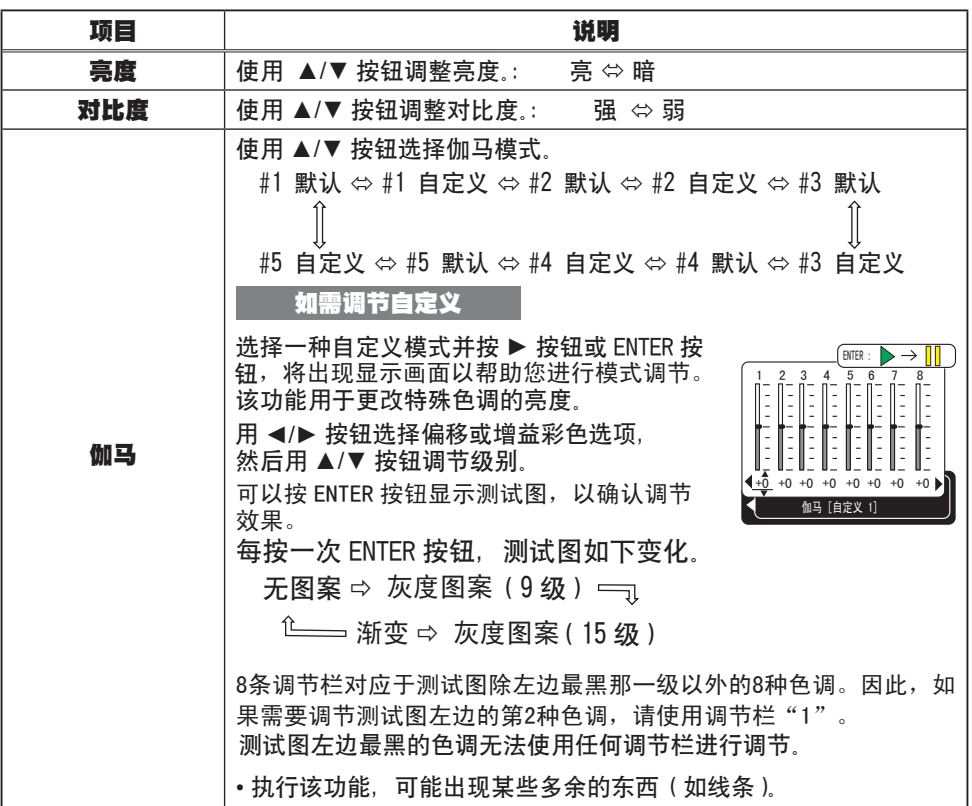

## 图像菜单(续)

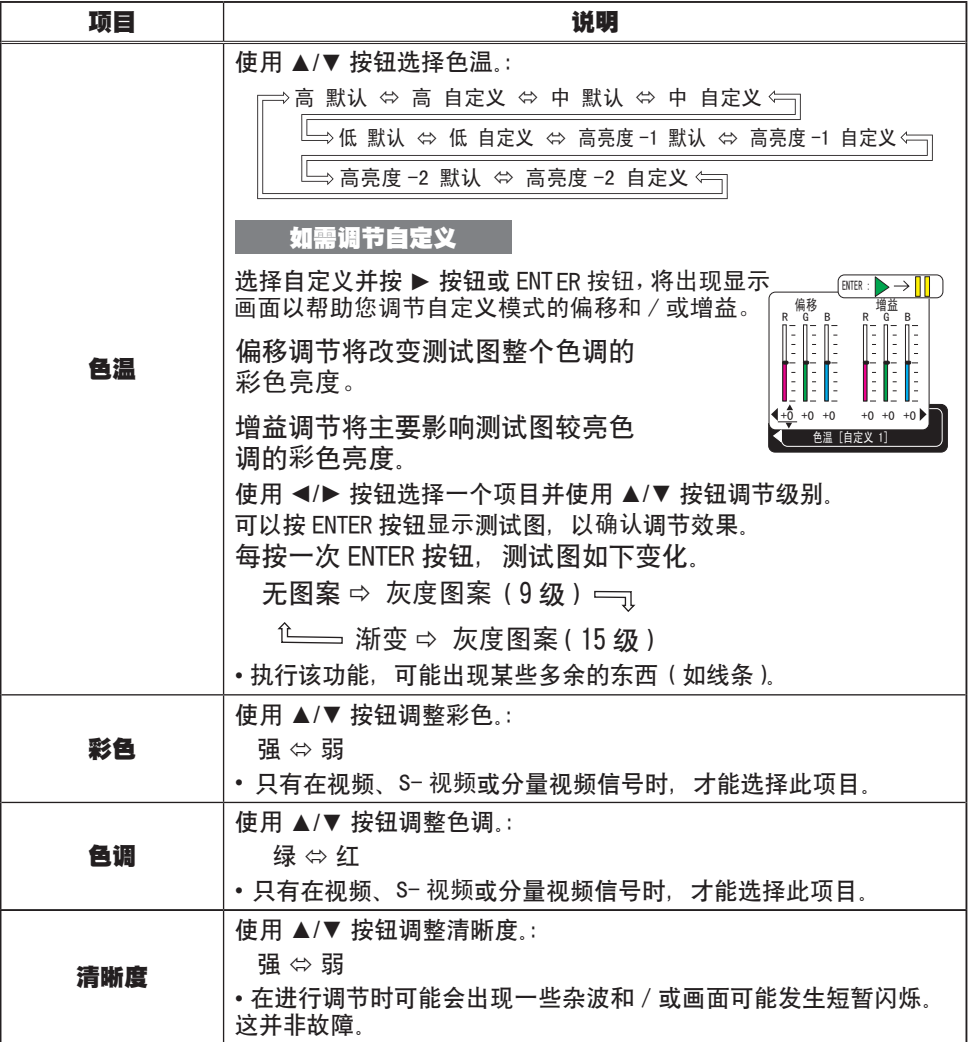

#### 图像菜单(续)

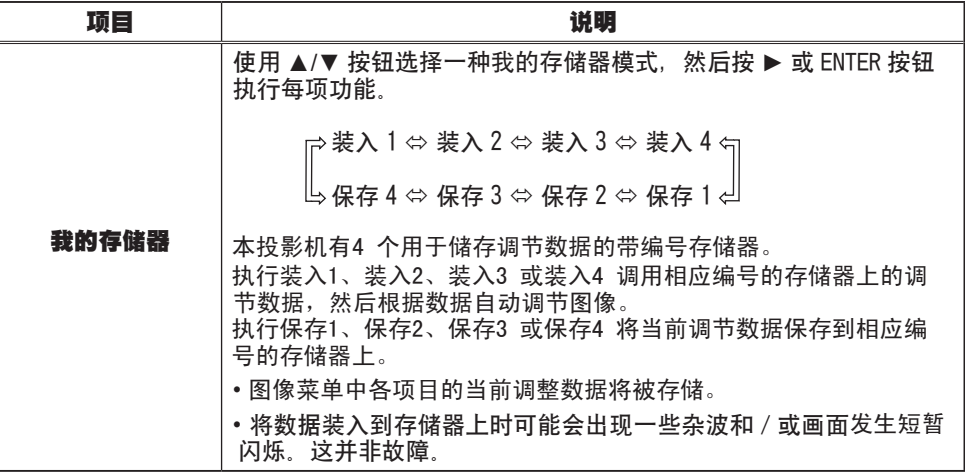

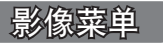

用投影机或遥控器上的光标按钮 ▲/▼ 选择项目, 然后按投 影机或遥控器上的光标按钮 ▶, 或按遥控器上的 ENTER 按钮 继续。接着参照下表进行操作。 通过影像菜单可以设定下表中所列的项目。

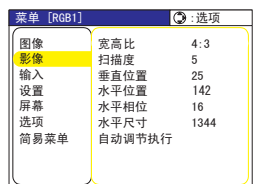

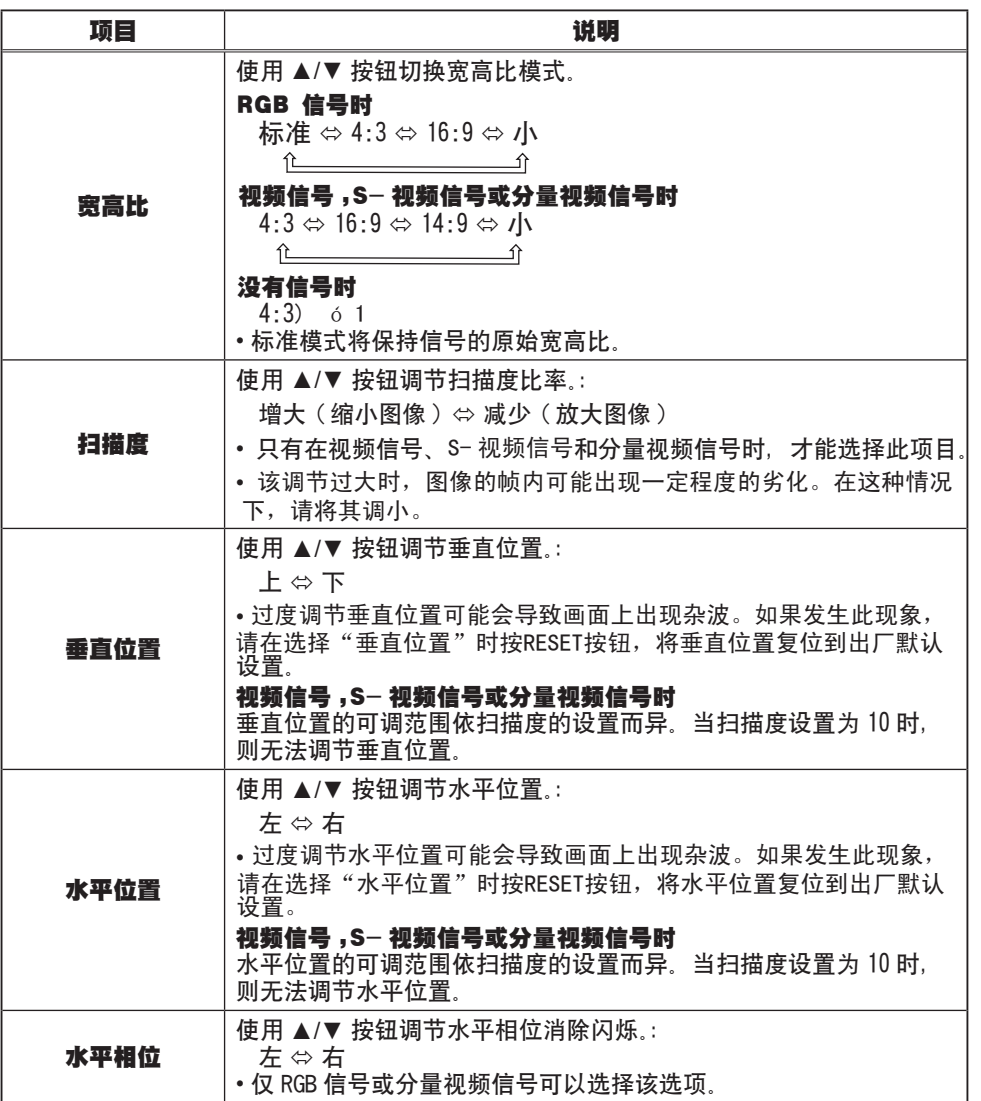

#### 影像菜单(续)

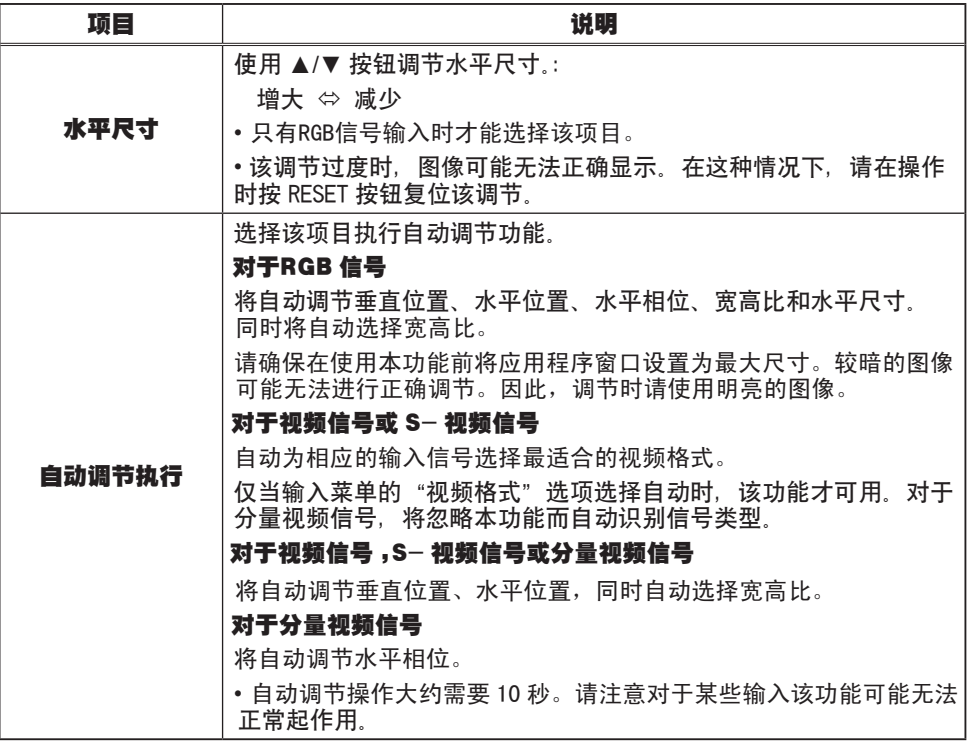

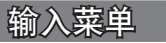

通过输入菜单可以设定下表中所列的项目。

用投影机或遥控器上的光标按钮 ▲/▼ 选择项目, 然后按投 影机或遥控器上的光标按钮 ▶, 或按遥控器上的 ENTER 按钮 继续。接着参照下表进行操作。

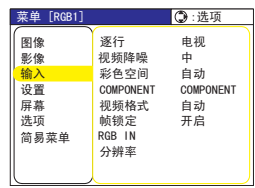

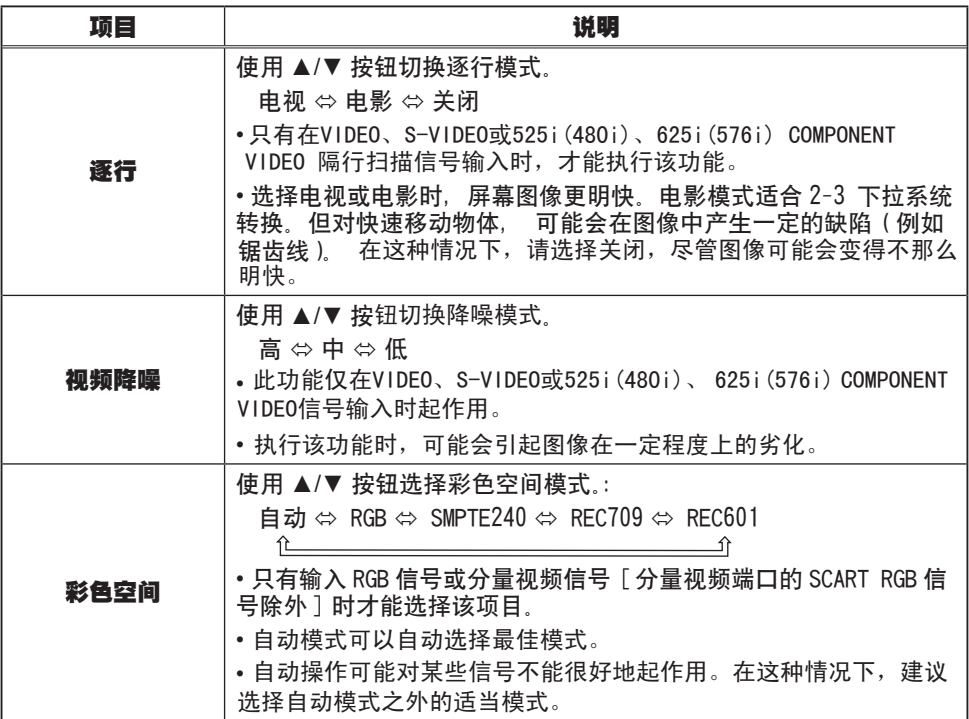

#### 输入菜单(续)

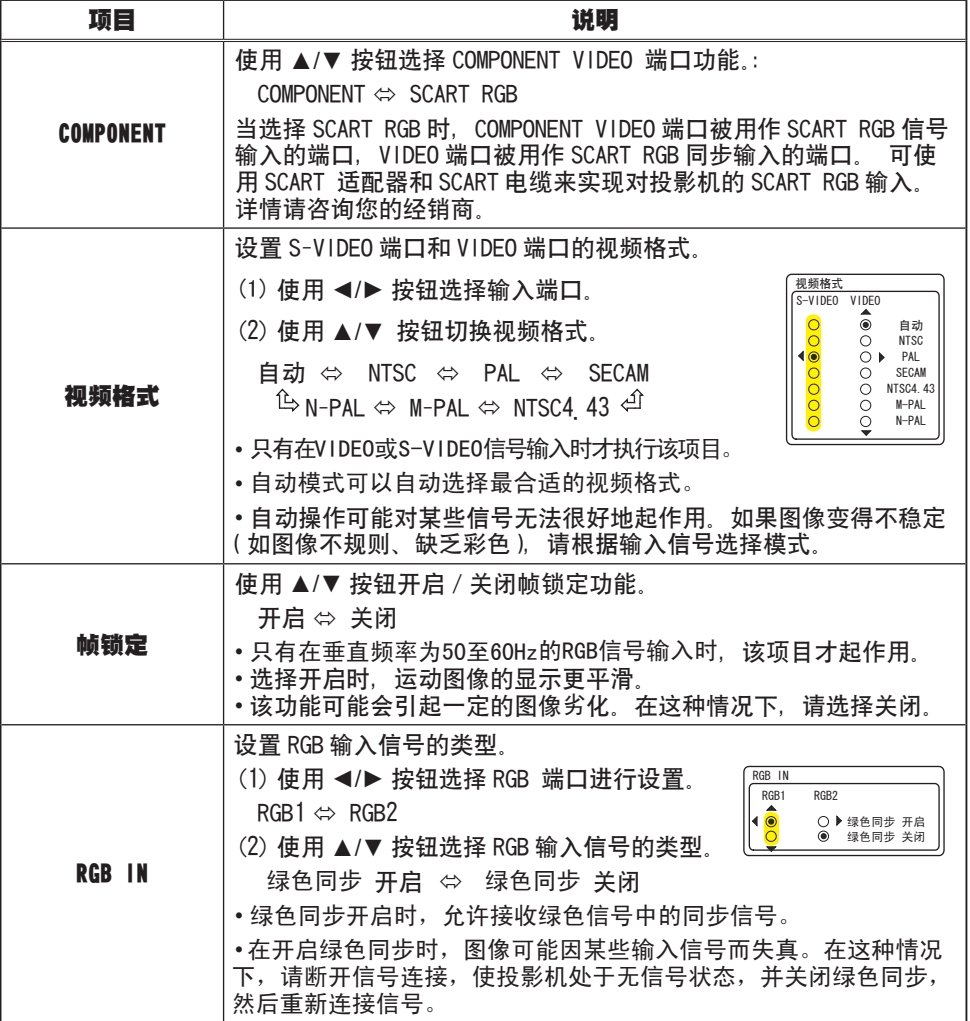

## 输入菜单(续)

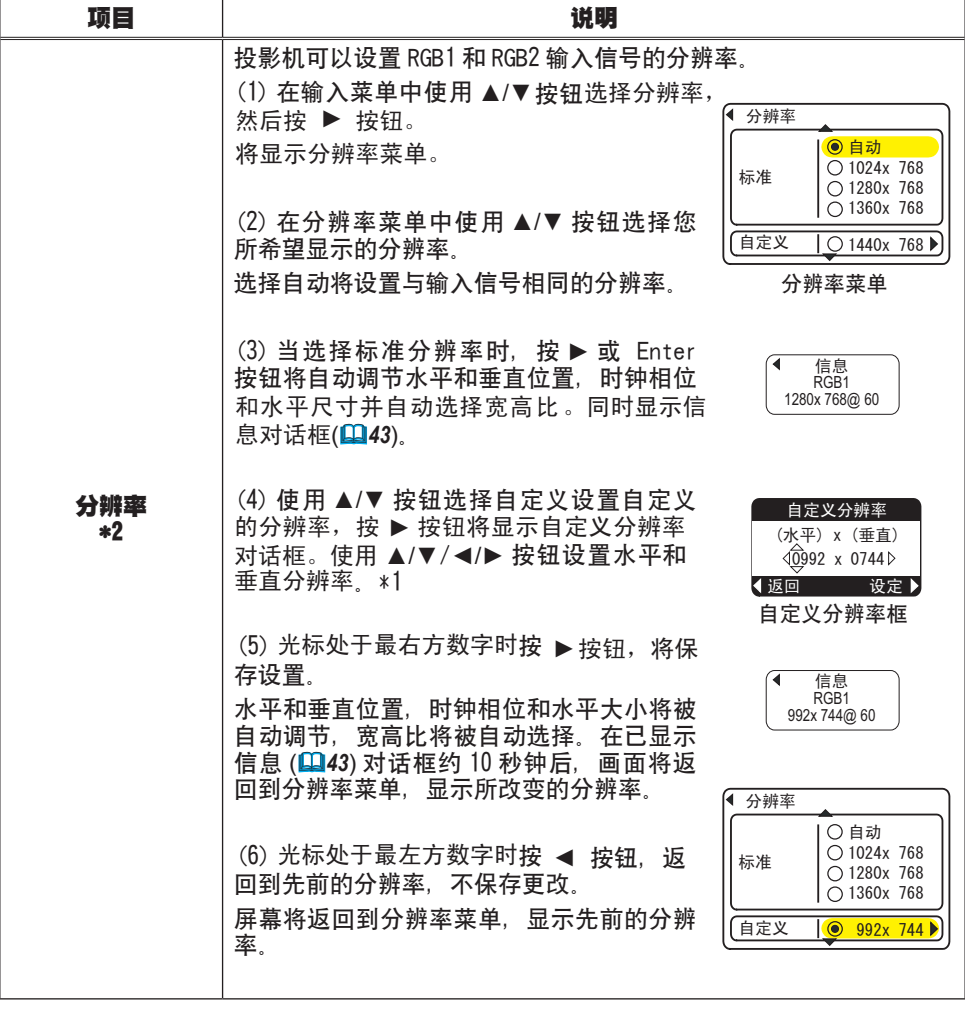

\*1 不保证所有的分辨率。

\*2 对于某些图像, 此功能可能效果不佳。
# 设置菜单

*䗝乍* 通过设置菜单可以设定下表中所列的选项。

用投影机或遥控器上的光标按钮 ▲/▼ 选择项目, 然后按投 影机或遥控器上的光标按钮 ▶, 或按遥控器上的 ENTER 按钮 继续。接着参照下表进行操作。

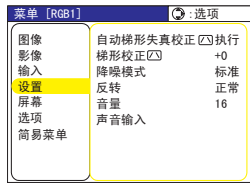

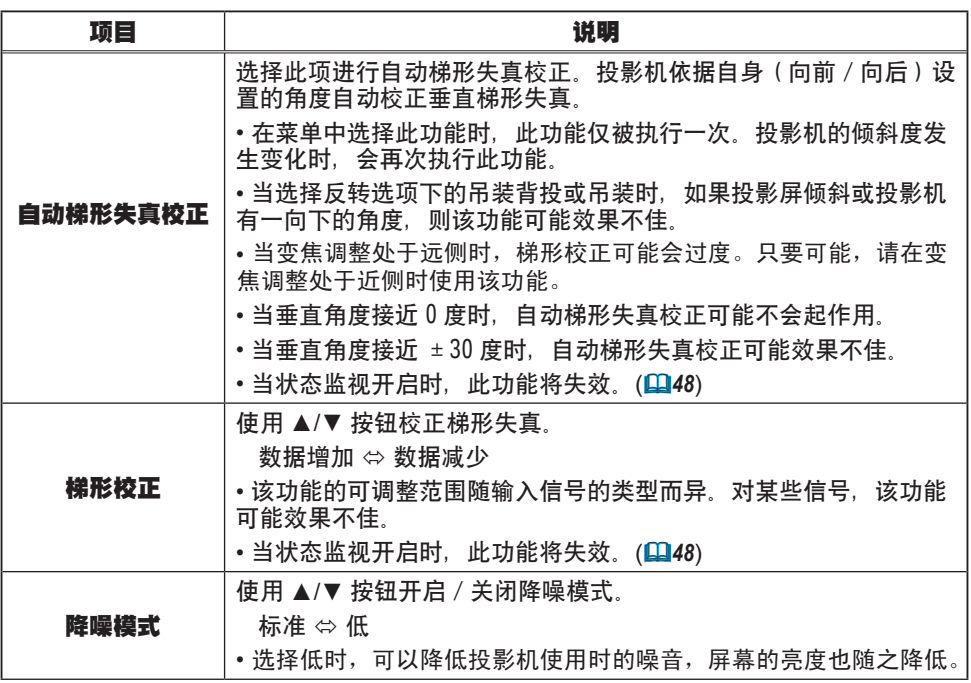

#### 设置菜单(续)

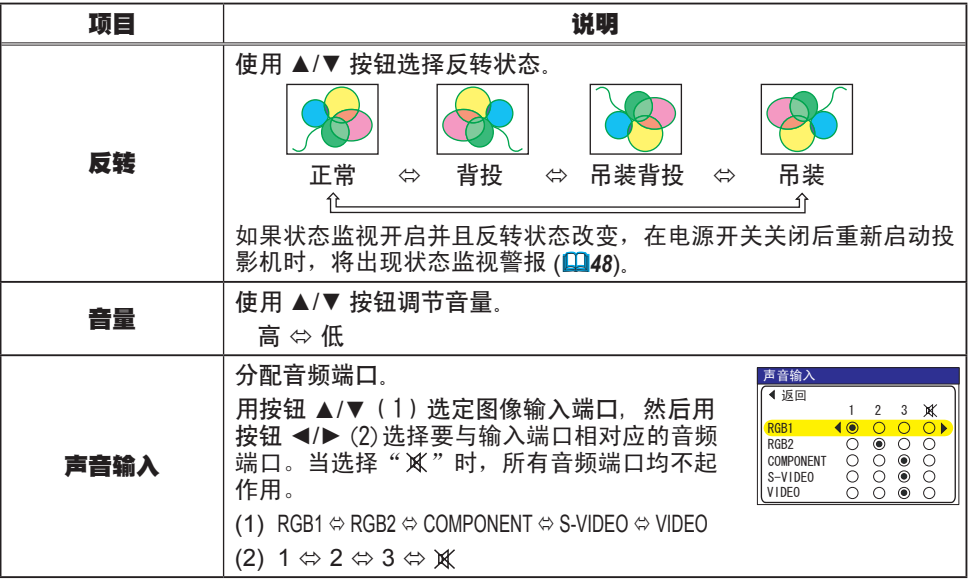

# 屏幕菜单

用投影机或遥控器上的光标按钮 ▲/▼ 选择项目, 然后按投 影机或遥控器上的光标按钮 ▶, 或按遥控器上的 ENTER 按钮 继续。接着参照下表进行操作。 通过屏幕菜单可以设定下表中所列的项目。 *䗝乍*

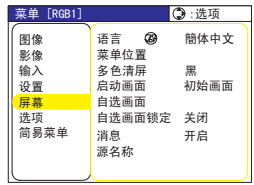

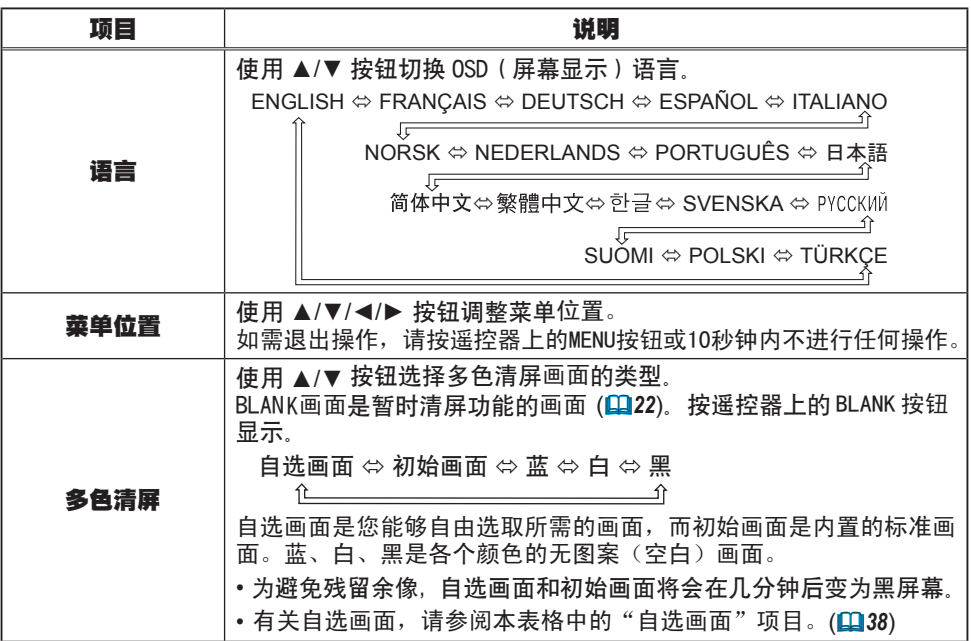

#### 屏幕菜单(续)

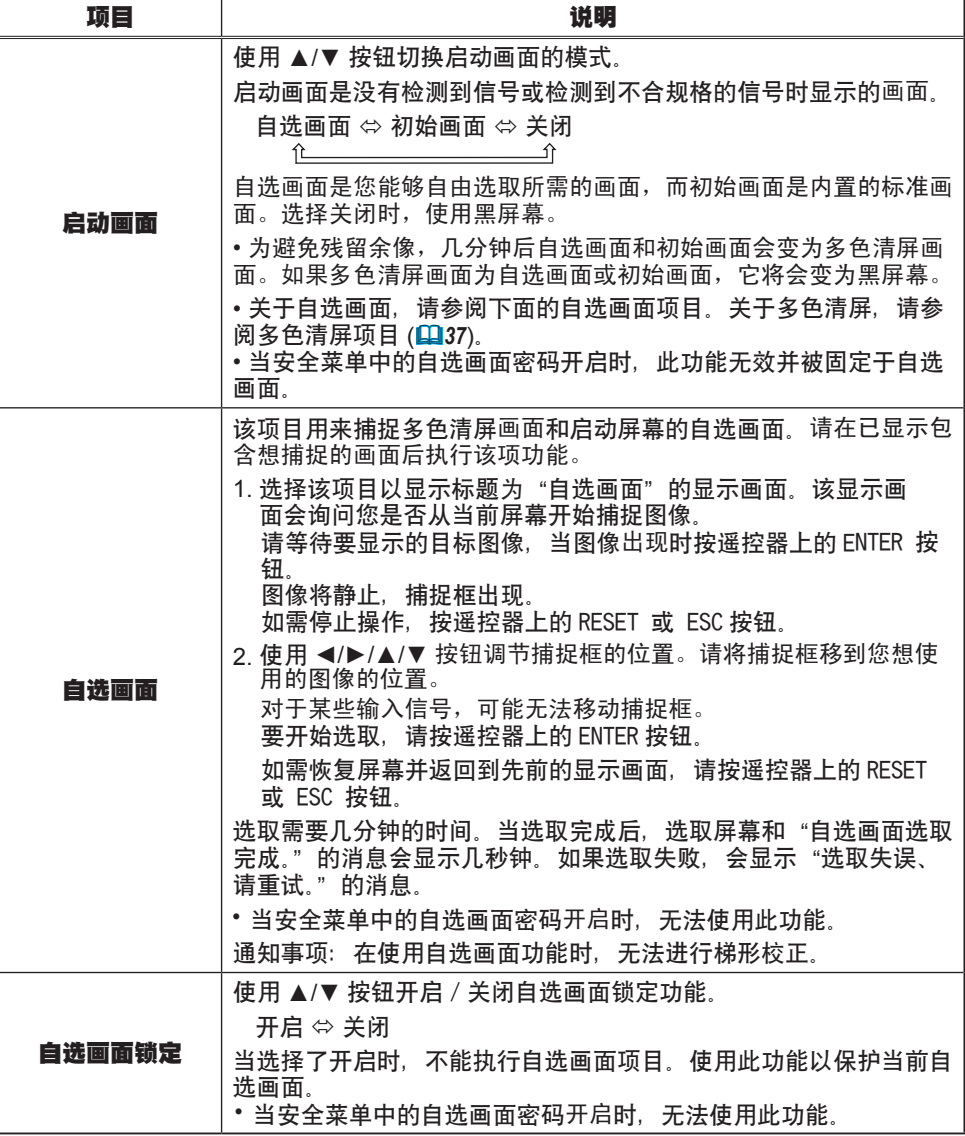

#### 屏幕菜单(续)

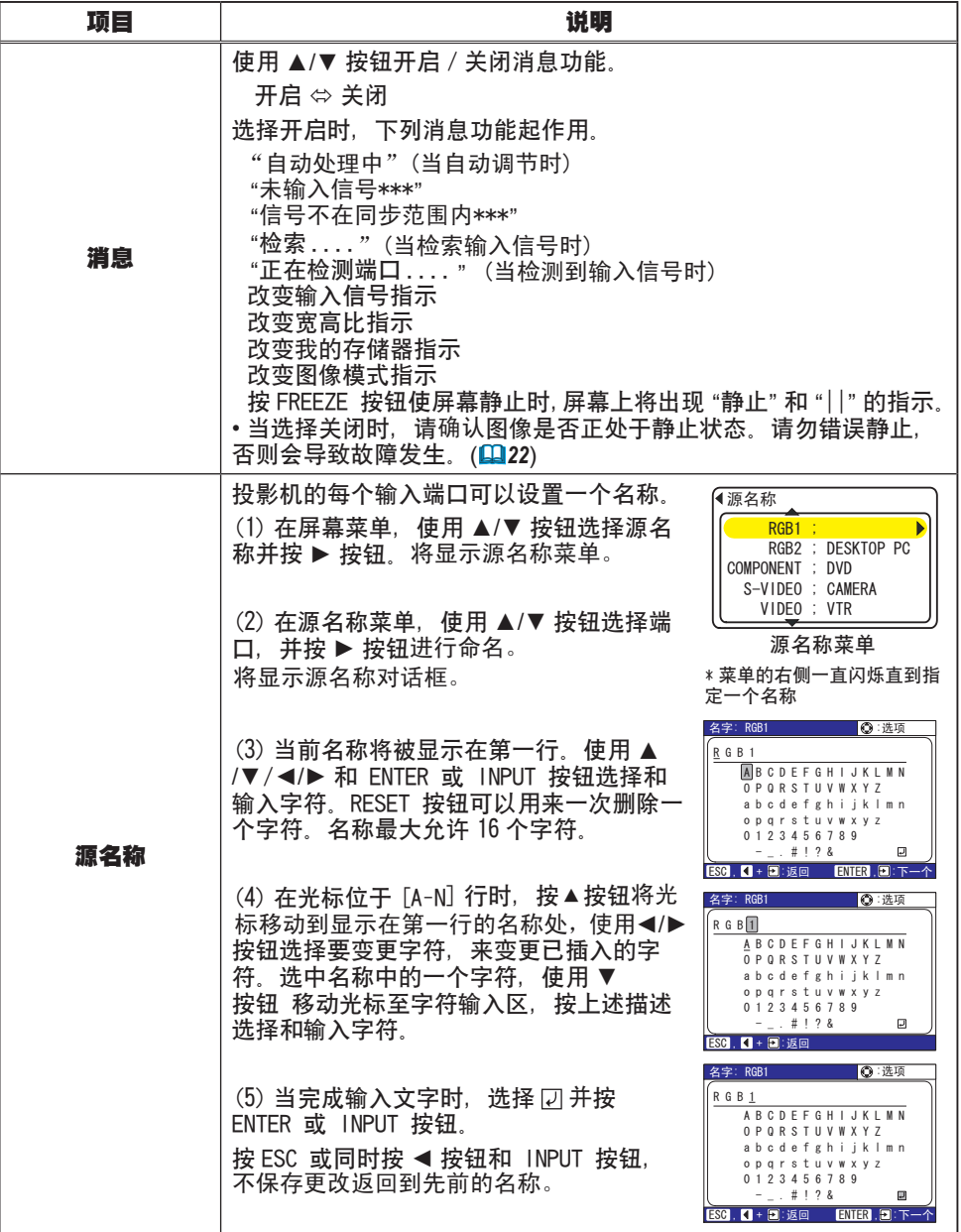

## 选项菜单

通过选项菜单可以设定下表中所列的项目。

使用投影机或遥控器上 ▲/▼ 光标按钮选择一个项目(灯泡 使用时间和 过滤器使用时间除外),并按投影机或遥控器上 的 ▶ 光标按钮, 或遥控器上的 ENTER 按钮继续。 接着参照 下表进行操作。

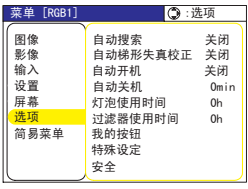

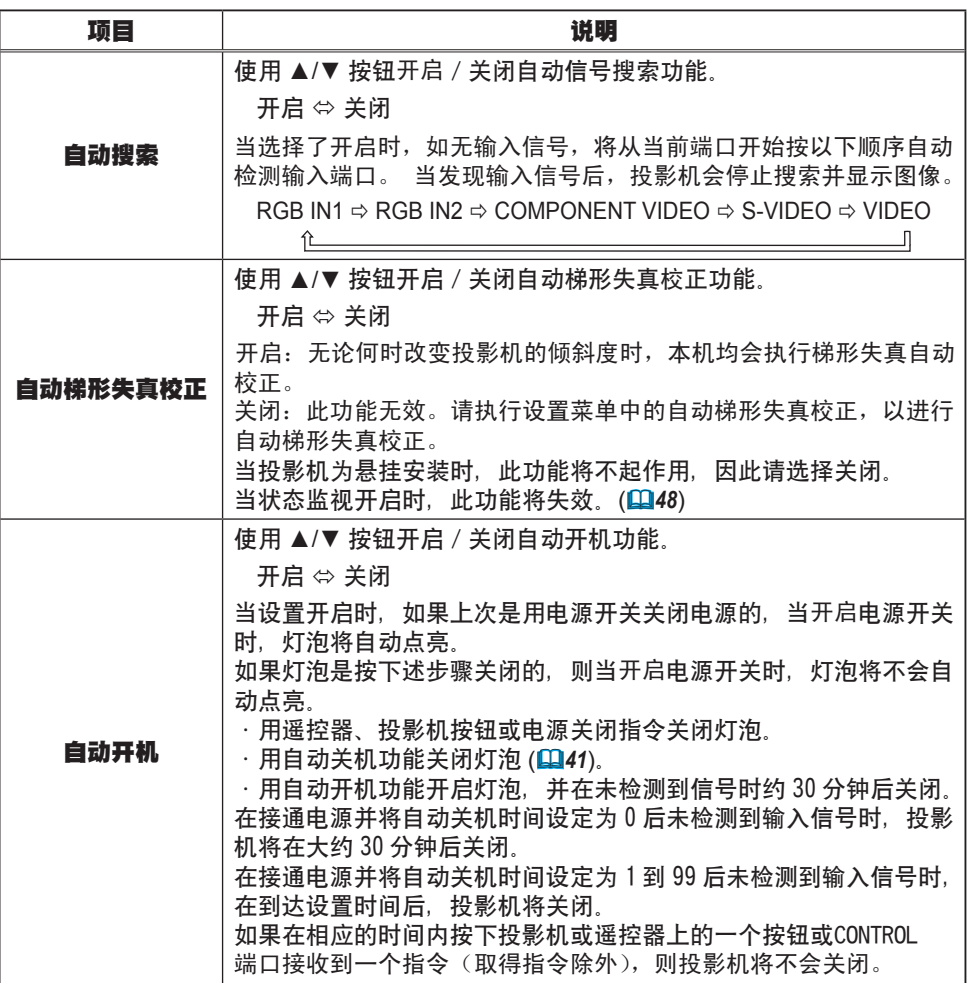

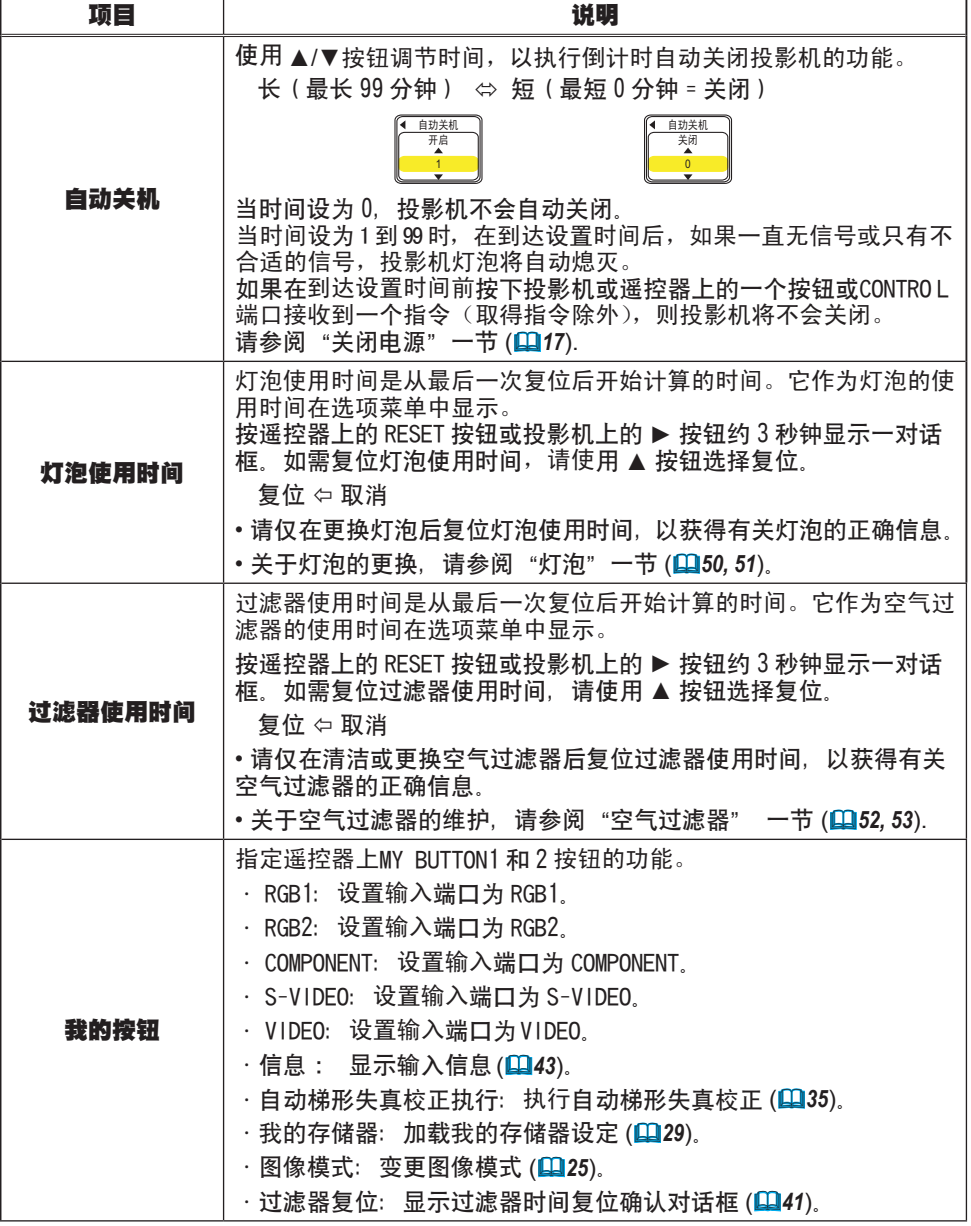

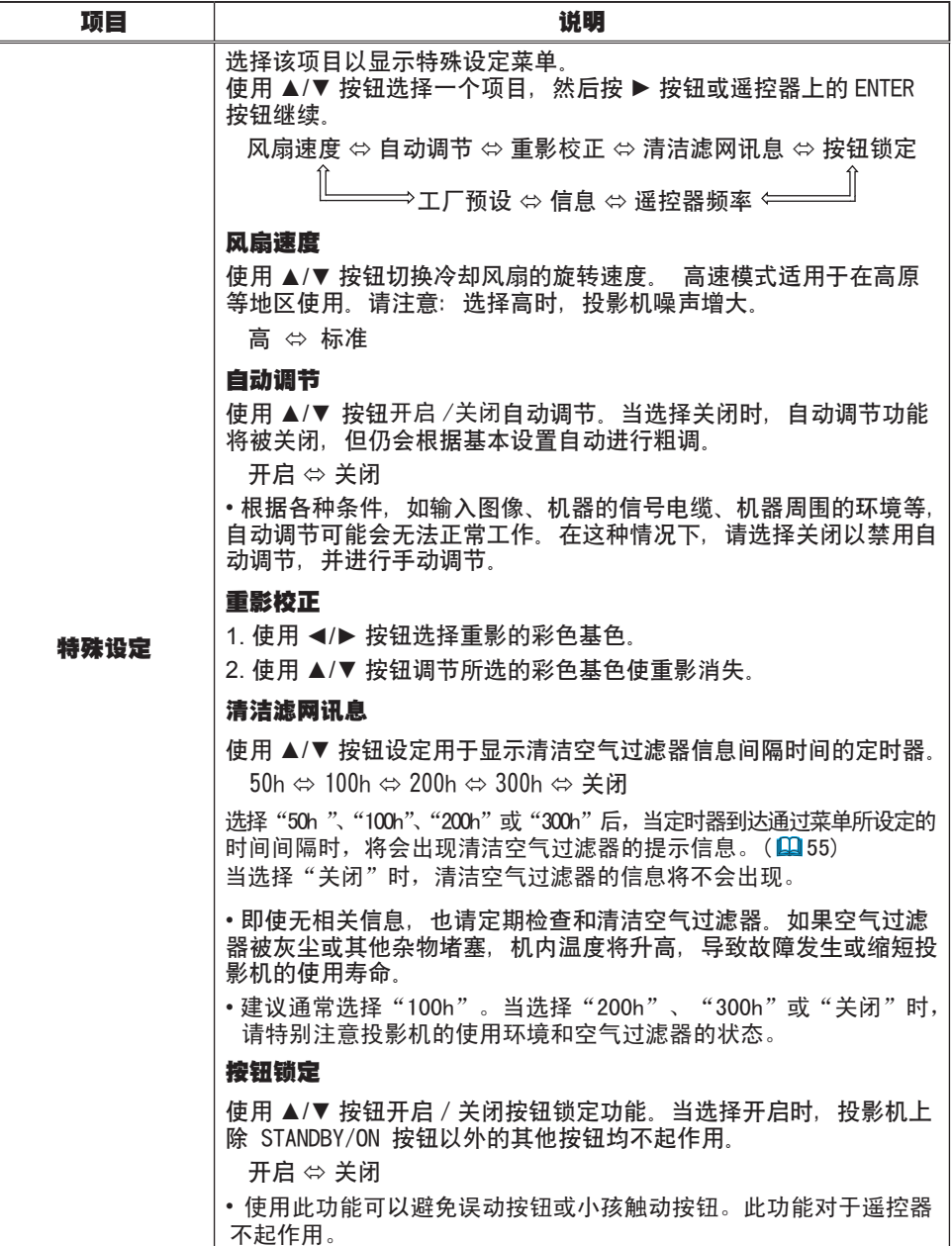

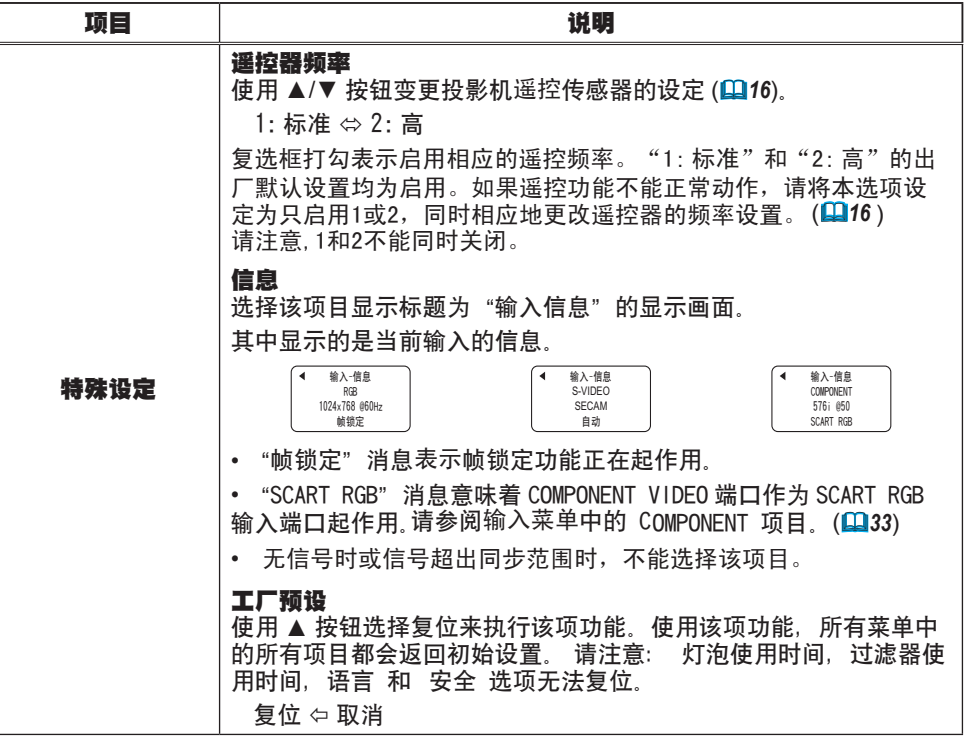

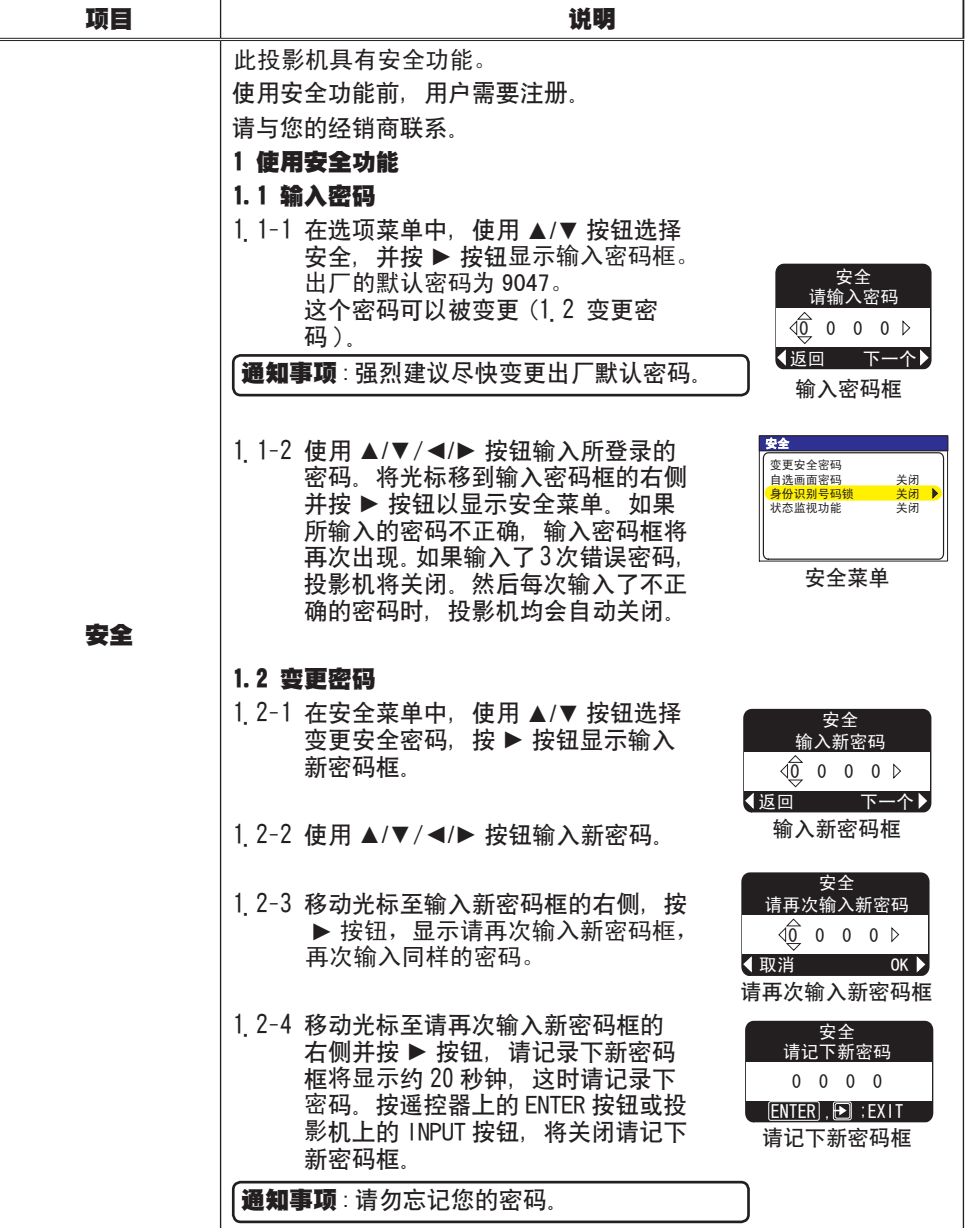

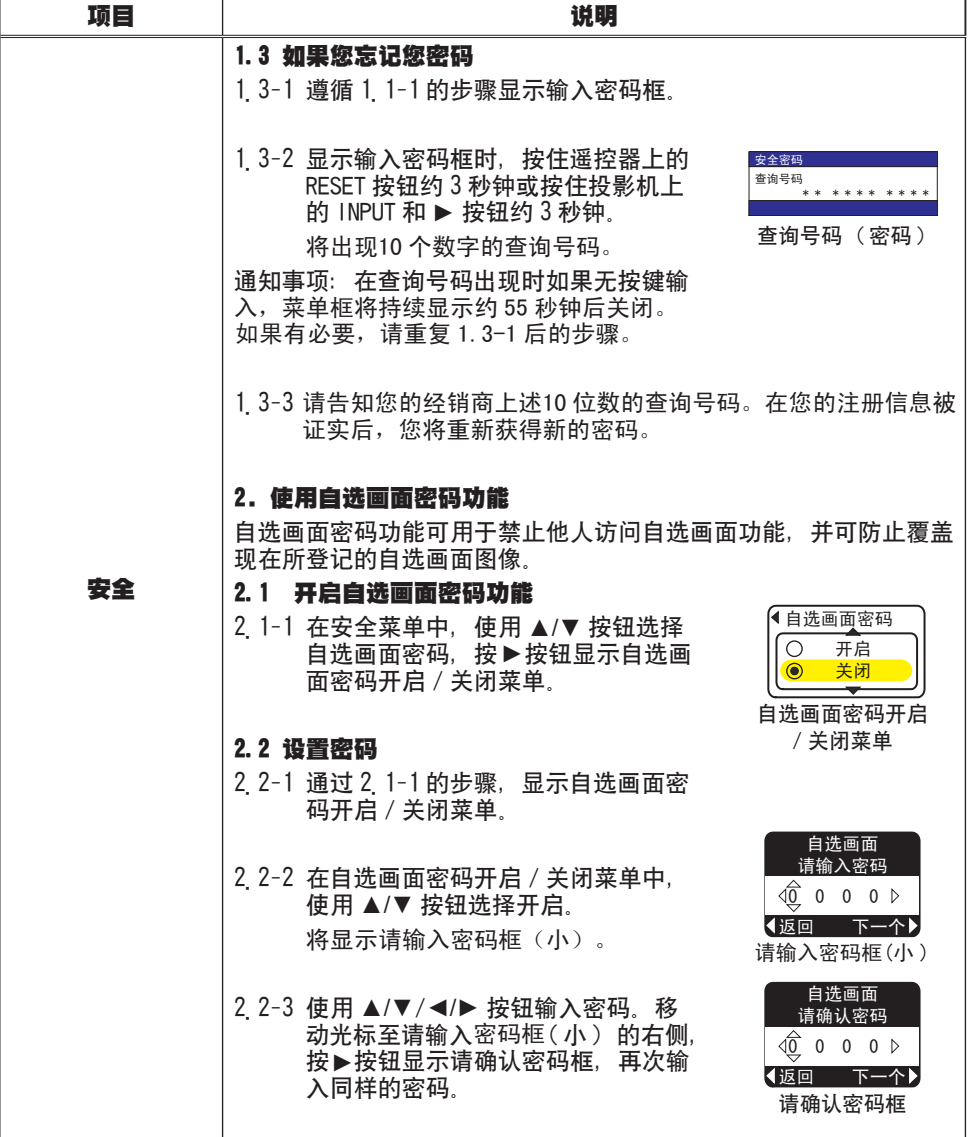

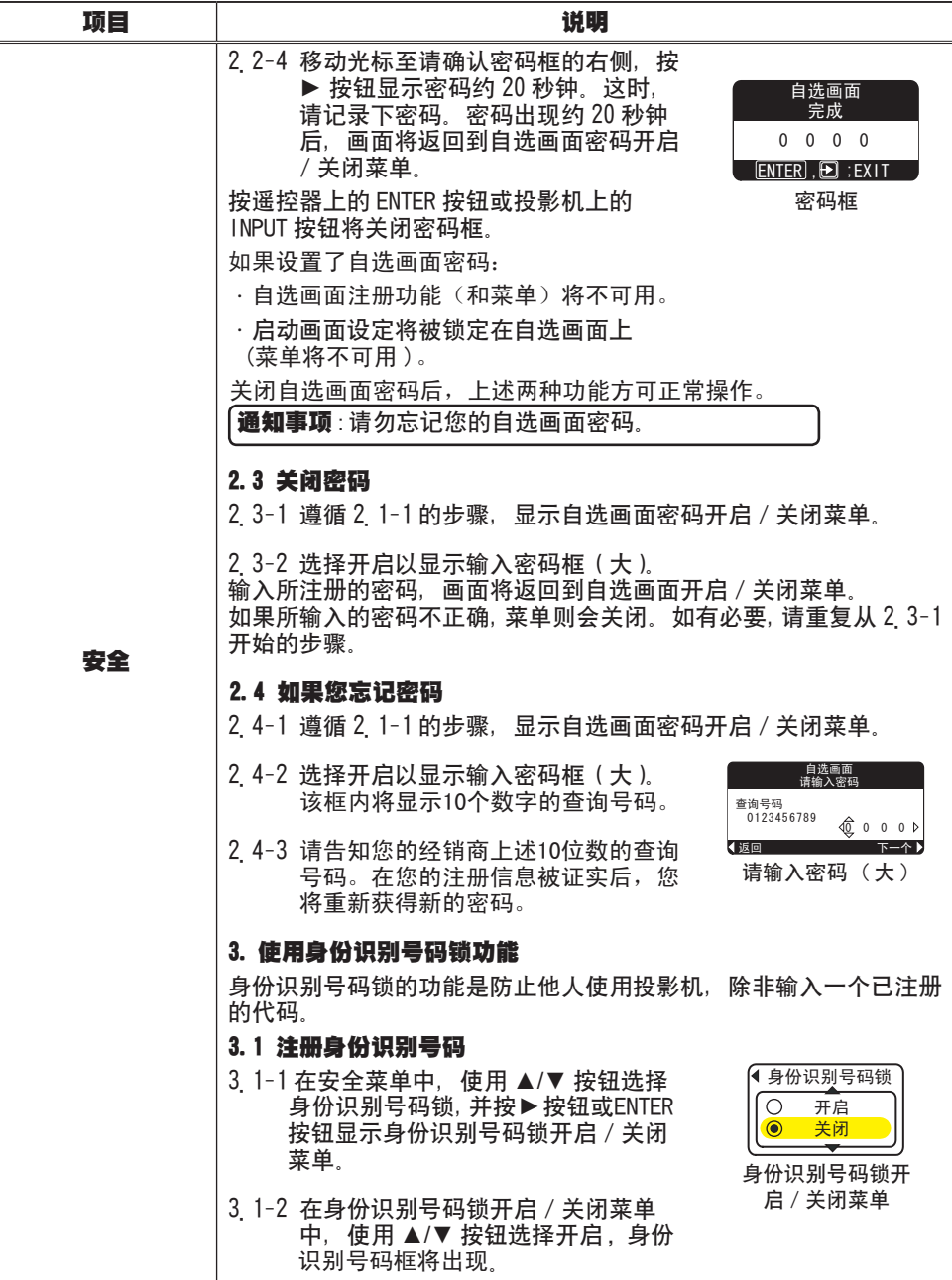

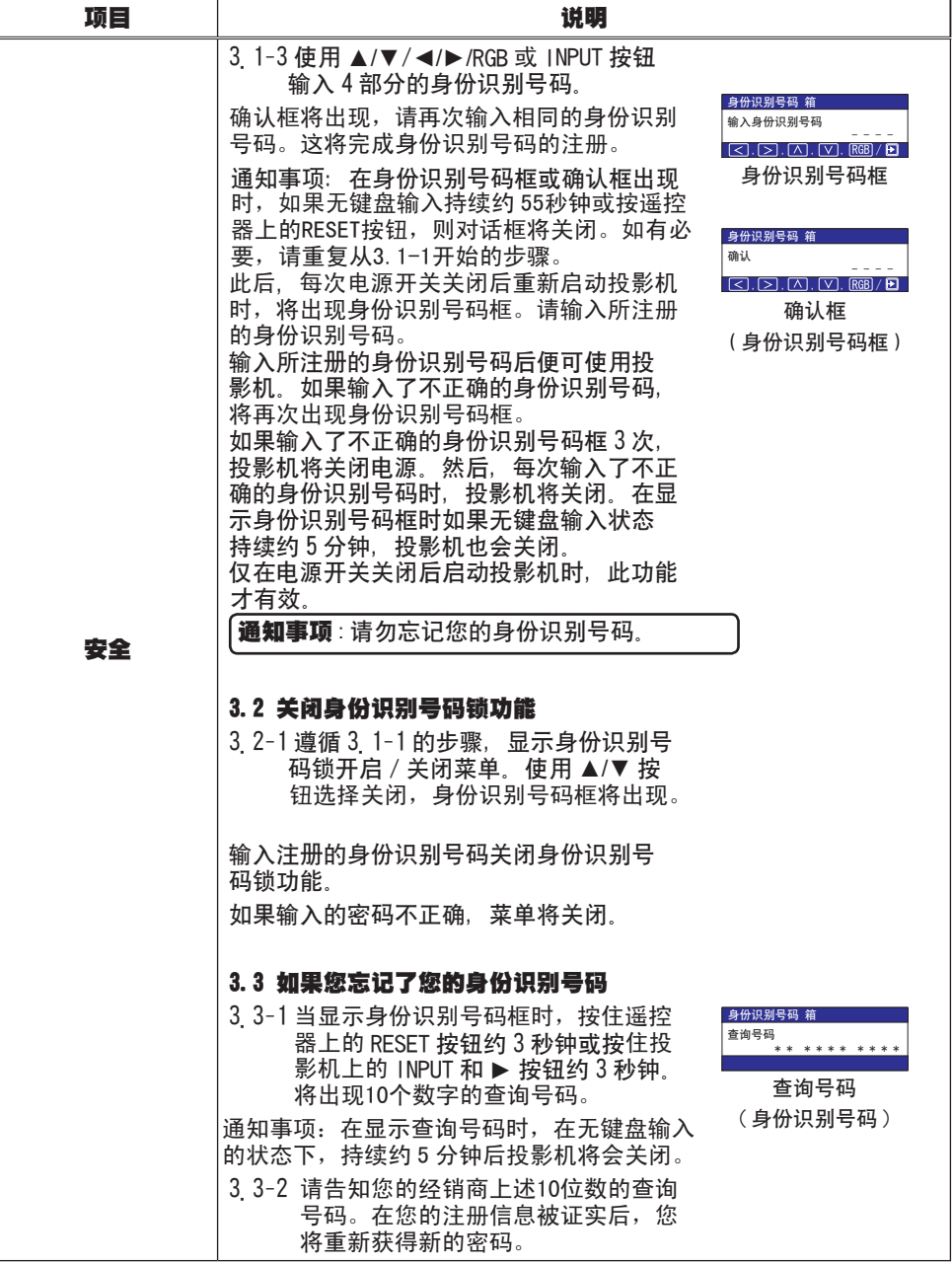

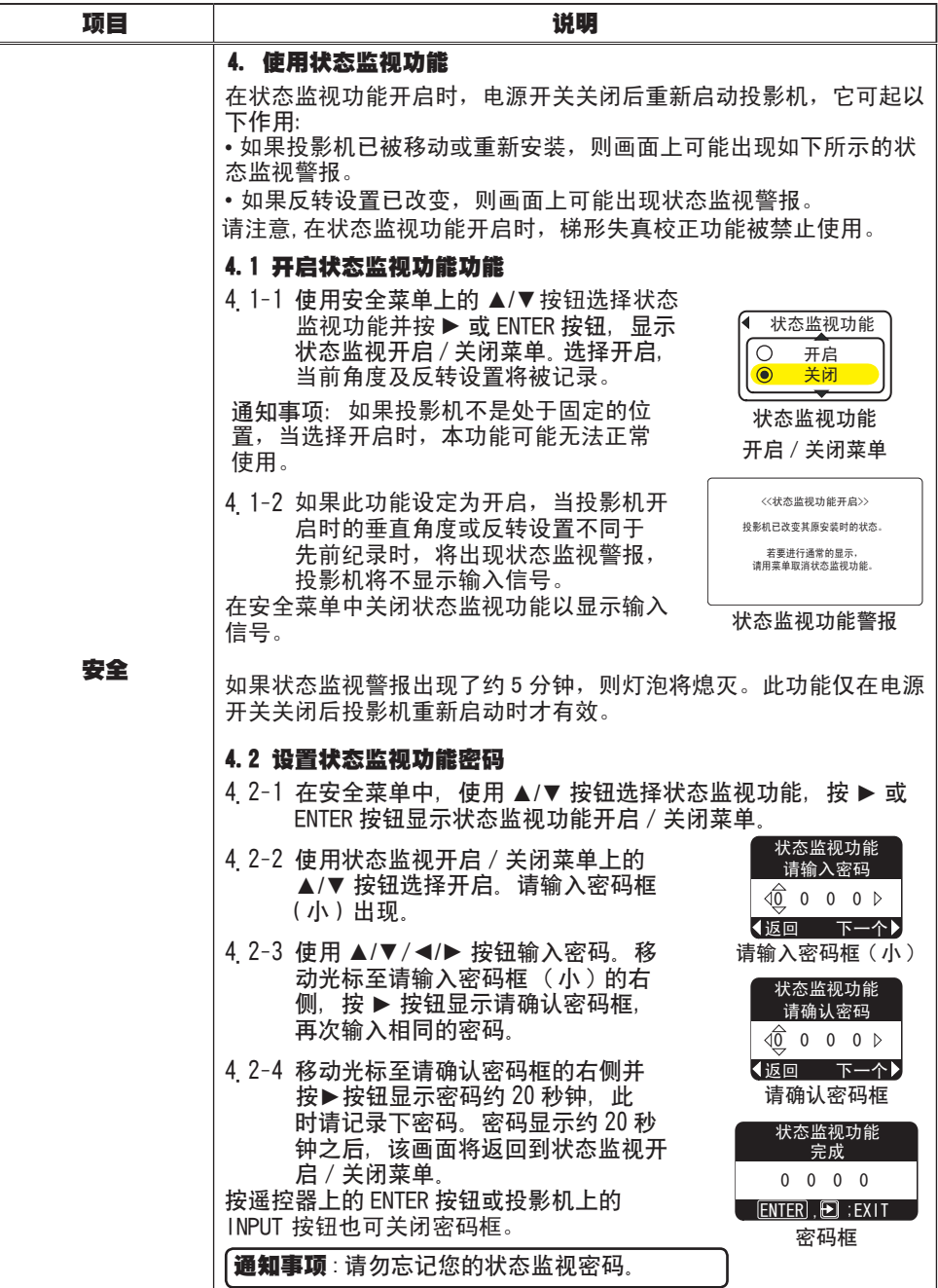

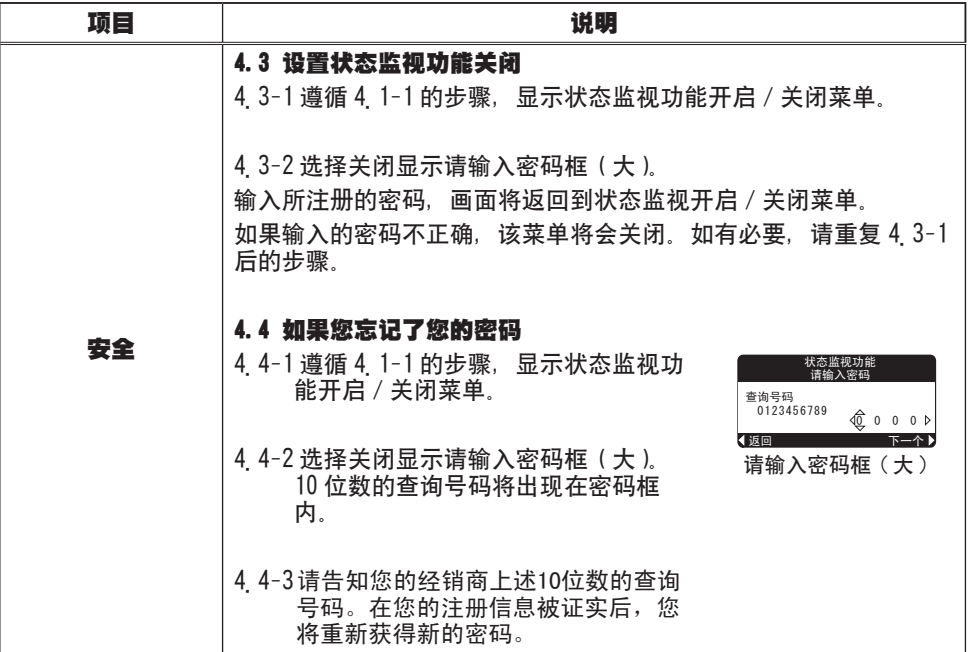

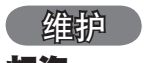

# 灯泡

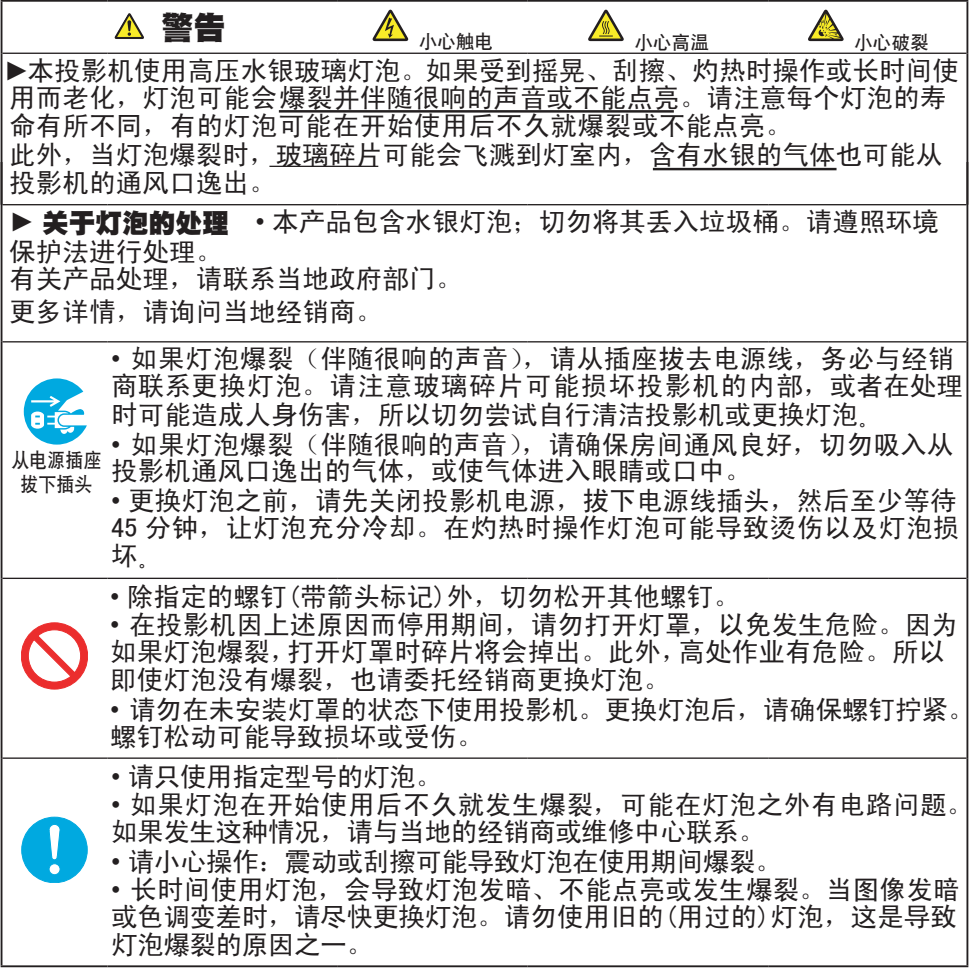

#### 灯泡(续)

灯泡的产品使用寿命有限。长时间使用灯泡会导致图像发暗或色调变差。请注意, 各灯泡有不同的使用寿命,有些灯泡可能会在刚开始使用后就发生爆裂或不能点 亮。建议您备好新灯泡并及时更换。

要购买新灯泡时,请与您的经销商联系并告知其灯泡型号。

#### 型号 = 78-6969-9875-2

1 关闭投影机的电源,拔掉电源线。使灯泡至少冷却 45 分钟。

2.准备新灯泡。<br>2.如果投影机悬吊安装,或灯泡已破裂,请委托经销商来更换灯泡。

#### 如果自行更换灯泡,

- 3. 松开灯罩的螺钉(带箭头标记), 然后将灯罩 推向外侧将其取下。
- 4. 松开灯泡的 2 颗螺钉 (带箭头标记), 然后抓紧 把手慢慢取出灯泡。
- $5.$  插入新的灯泡,拧紧 灯泡上的2 颗螺钉,将灯泡 锁定到位。
- 6 将灯罩推回原位并拧紧灯罩的螺钉。
- 7. 打开投影机的电源,使用选项菜单中的灯泡使 用时间功能将灯泡计时器复位 (*41*)。
- (1) 按 MENU 按钮显示菜单。 请仅在出现简易菜单时,才执行步骤(2)的操作。
- (2) 用 ▼/▲按钮选择 "进入高级菜单……", 然后按 ► 按钮。
- (3) 用 ▼/▲按钮选择菜单左栏中的"选项", 然后 按 ► 按钮。
- (4)用 ▼/▲按钮选择"灯泡使用时间",然后按▶按钮。 对话框出现。
- (5) 按 ▲ 按钮选择对话框上的"复位"。将会复位灯 泡使用时间。

通知事项 • 请仅在更换灯泡后复位灯泡使用时间, 以获得有关灯泡的正确信息。

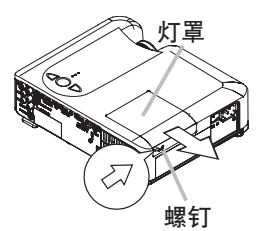

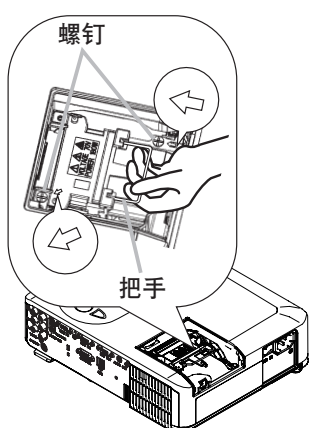

#### 维护

#### 空气过滤器

警告 ►维护前,请确认电源开关已关闭,电源线已拔下,并让投影机充分冷 却。在投影机处于高温状态时进行维护,可能会导致触电、投影机烧毁和/或引 起投影机故障。

▶只可使用指定型号的空气过滤器。 空气过滤器和过滤器盖取下时请勿使用投<br>影机。 否则会导致火灾和/或引起投影机故障。 影机, 否则会导致火灾和/或引起投影机故障。

▶ 空气过滤器须定期清洁。 如果空气过滤器被灰尘或其他杂物堵塞, 机内温度 将升高并可能导致火灾、投影机烧毁和/或引起投影机故障。

通知事项 • 当空气过滤器破损或太脏时请讲行更换,在更换灯泡时也请更换空 气过滤器。

• 为了正确显示有关空气过滤器的讯息, 请仅在已清洁或更换空气过滤器之后才复 位过滤器使用时间。 (*41*)

• 投影机可能会显示诸如"请检查通风口"等讯息或关闭投影机的电源, 以防止机 内温度升高。

如果空气过滤器被灰尘或其他杂物堵塞,机内温度将升高并可能导致火灾、投影机 烧毁和/或引起投影机故障。

当指示灯或信息提示您清洁空气过滤器时,请尽快清洁空气过滤器。即使无相关信 息,也请定期检查和清洁空气过滤器。

空气过滤器破损或太脏时请更换空气过滤器。建议您常备新的空气过滤器。

要购买新空气过滤器时,请与经销商联系并告知其空气过滤器型号。

#### 型号 = 78-8118-9673-3

更换灯泡时,也请同时更换空气过滤器。指定型号的空气过滤器将随本投影机更换 用的灯泡一起提供。

- 1 关闭投影机的电源,拔掉电源线。使灯泡 至少冷却 45 分钟
- 2. 投影机悬吊安装时, 请先使用真空吸尘器清 洁过滤器盖的周围,以防止灰尘或其他杂物 进入机内。
- 3. 用一只手抓住投影机,另一只手按箭头方向<br>———————————————————— 向前拉动并取下空气过滤器盖。

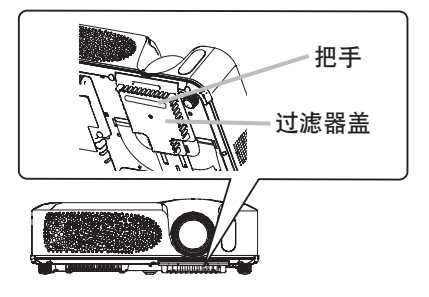

#### 空气过滤器(续)

- 4. 用真空吸尘器清洁空气过滤器和过滤器盖。 当空气过滤器损坏或太脏时请更换。
- 5. 将空气过滤器装回原位。按压六处标有2 的位置以确保空气过滤器装入到位。 空气过滤器到位后请确认无灰尘或其他杂物 残留。若残留有灰尘或其他杂物,如同将过 滤器盖安装在空气过滤器上时那样,请用真 空吸尘器除去。

将过滤器盖对准投影机上的槽,将其装回投 影机。边抓住抠手,边按下过滤器盖直至其 卡回原位。

- (*41*)。 (6. 打开投影机的电源,使用选项菜单中的过 滤器使用时间功能将过滤器计时器复位
- (1) 按 MENU 按钮显示菜单。 如果出现简易菜单,请跳过步骤(2)的操作。
- (2) 用 ▼/▲按钮选择菜单左栏中的"选项", 然后按 ▶按钮。
- (3) 用 ▼/▲ 按钮选择 "过滤器使用时间", 然后按 ▶ 按钮。对话框出现。
- (4) 按 ▲ 按钮选择对话框上的"复位"。将复位过滤器使用时间。

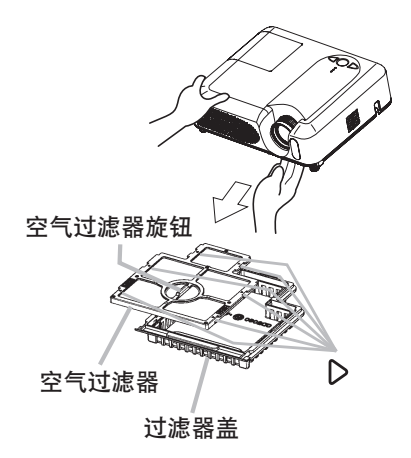

#### 其他维护

警告 ► 维护前,请确认电源开关已关闭,电源线已拔下,并让投影机充分冷 却。

在投影机处于高温状态时进行维护,可能导致投影机烧毁和/或引起投影机故障。 ▶ 切勿自行维护投影机内部。以免发生危险。

▶ 请避免弄湿投影机或将液体洒入投影机。否则可能导致火灾、触电和/或引起 投影机故障。

• 请勿在投影机附近的置装有水、清洁剂或化学制剂的容器。

• 请不要使用喷雾器。

注意事项 ► 请按下列注意事项维护投影机。不当维护不但可能导致人身伤害, 而且还可能引起变色、脱漆等不良后果。

- 请勿使用下列说明外的清洁剂或化学制剂。
- 请不要用坚硬的物品擦拭或敲击本机。

#### 投影机内部

为确保安全使用,请大约每隔一年委托当地经销商对投影机进行清洁和检查。

#### 镜头维护

如果镜头出现瑕疵、脏污或起雾,会使显示质量下降。请注意保护镜头,小心处置。

- 1. 关闭投影机的电源,拔掉电源线。 让投影机充分冷却。
- $\mathcal D$  在确认投影机已充分冷却后,用市售的镜头清洁纸轻轻地擦拭。请勿用手直接 触摸镜头。

#### 机壳和遥控器维护

不正确的维护可能导致诸如变色、脱漆等不良后果。

- 1 关闭投影机的电源, 拔掉电源线。让投影机充分冷却。
- $2$  在确认投影机已充分冷却后,用纱布或软布轻轻地擦拭。
- 如果污渍严重,将软布在水中或在含有中性洗涤剂的水中蘸湿,拧干后轻轻擦 拭。然后再用软的干布轻轻擦干。

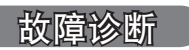

# 相关消息

开启本机电源时,可能显示诸如下表所示的消息。屏幕上显示这些消息时,请按如 下描述处理。如果处理后仍显示同样的消息,或出现下列描述之外的消息,请与经 销商或维修中心联系。

尽管这些消息在几分钟左右将会自动消失,但每次开启电源时仍旧会再次出现。

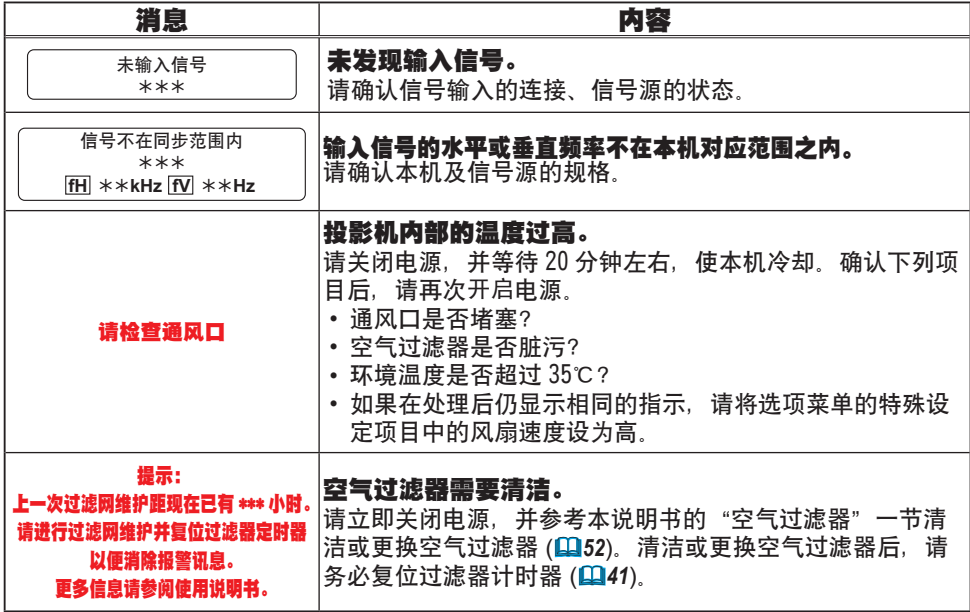

#### 故障诊断

## 关于指示灯

POWER 指示灯、LAMP 指示灯、TEMP 指示灯的点亮、闪烁有下表所示的意义。请按 照下表处理。 如果在处理后仍显示同一指示,或显示除下面指示外的某一指示,请 与经销商或维修中心联系。

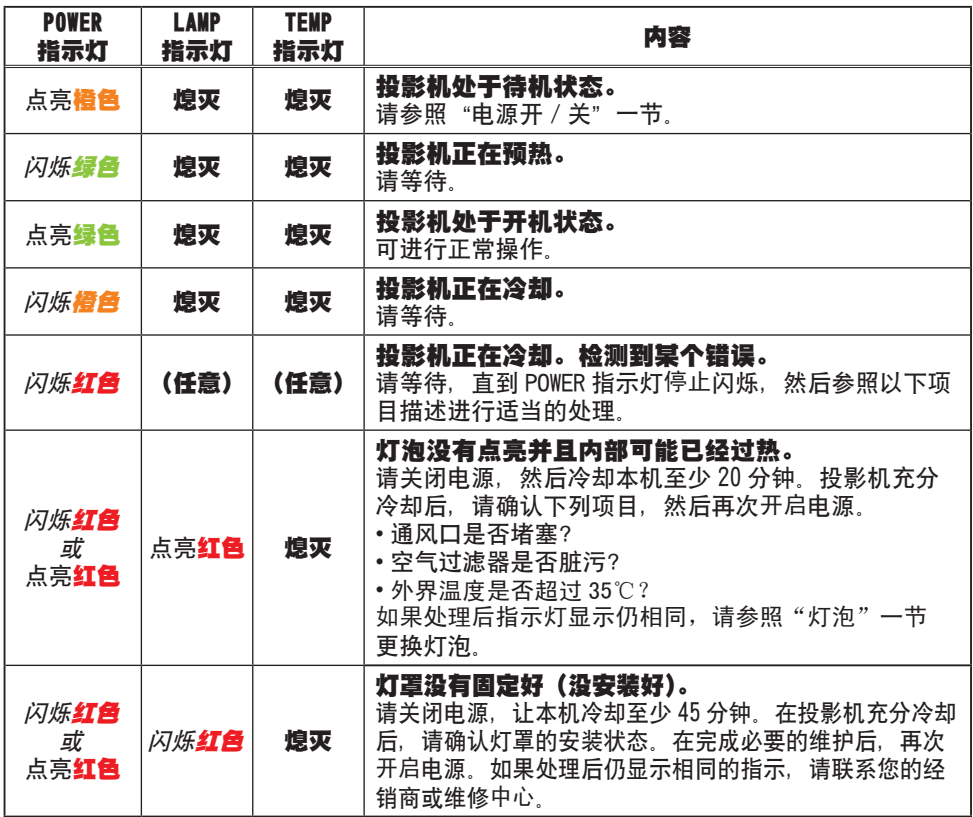

## 关于指示灯(续)

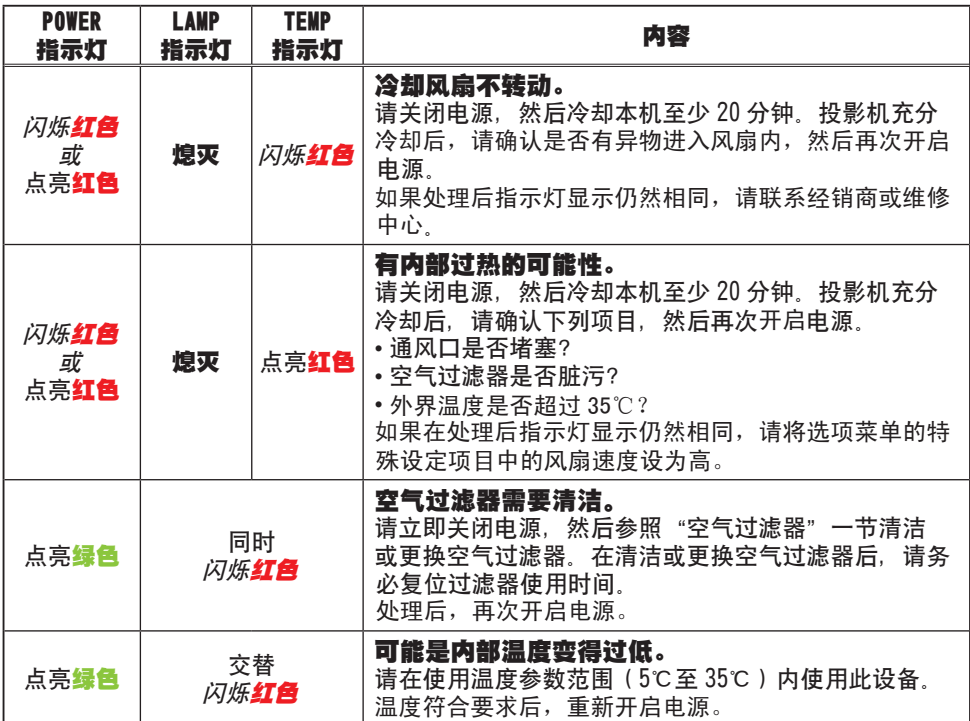

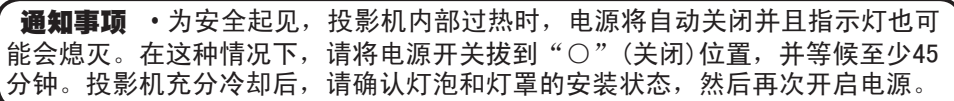

## 容易误认为是故障的现象

警告 ► 如果出现诸如冒烟、异味、噪声过大、外壳或元件或电缆损坏、液体 渗入或异物进入等异常情况,切勿使用投影机。在这种情况下,请立即关闭电源 开关,然后从电源插座拔下电源插头。在确认烟或异味不再冒出后,请联系经销 商或维修中心。

1. 委托维修前,请遵照下列图表进行检查。

该操作有时可以解决故障。

如果情况无法得到改善,

- 2. 可能需要复位投影机的微处理器。请用牙签:<br>2. 他类似工具按重启开关, 投影机将重新启动。 可能需要复位投影机的微处理器。请用牙签或其
- 

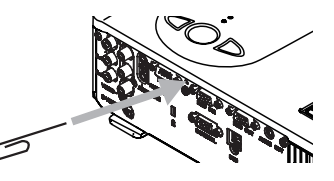

3. 可能有设置错误。请使用选项菜单 (*43*) 中的特殊设定菜单的工厂预设功能将 全部设置复位到出厂默认设置。

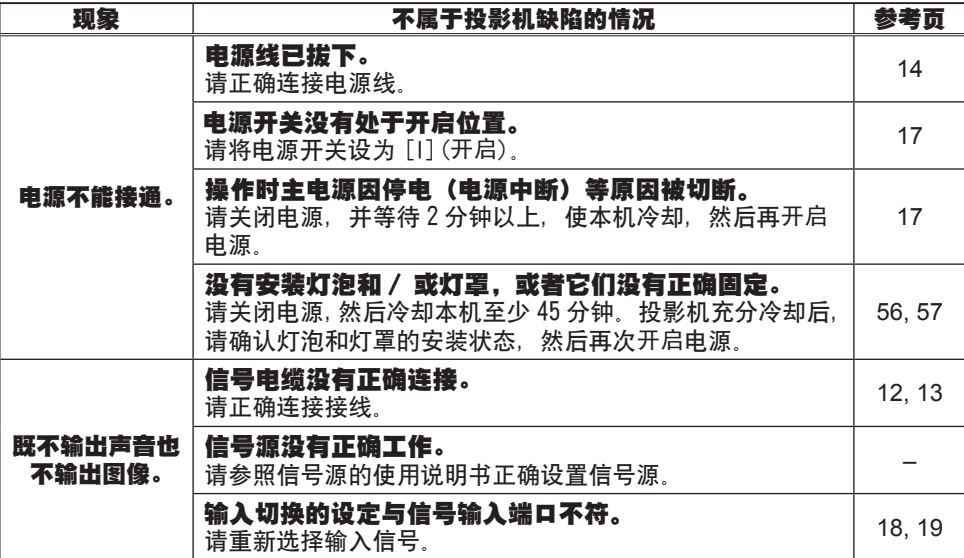

如果进行维护后问题仍无法解决,请联系经销商或维修中心。

#### 容易误认为是故障的现象(续)

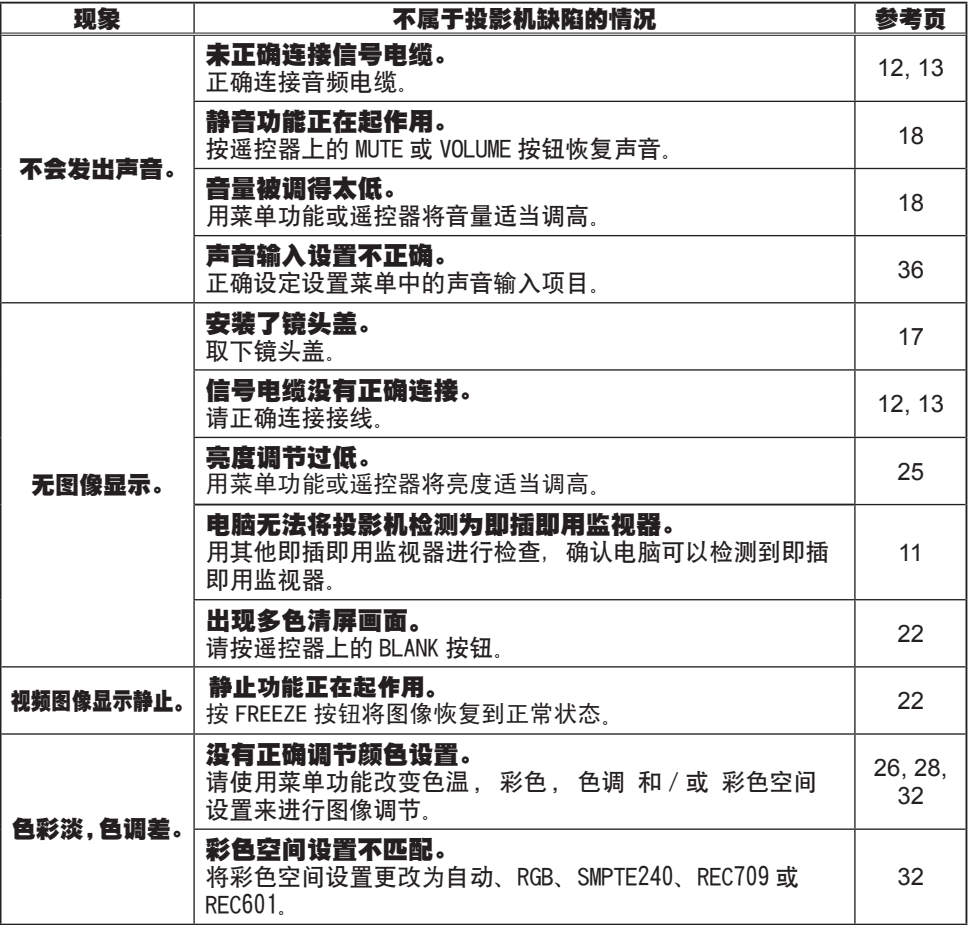

#### 容易误认为是故障的现象(续)

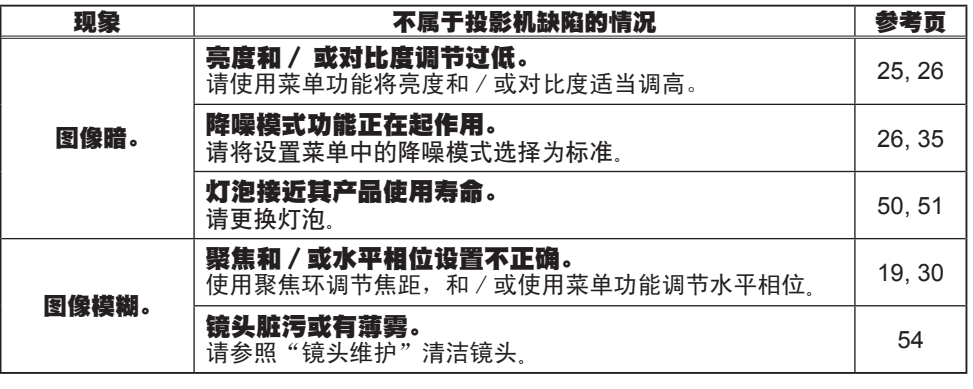

[通知事项 • 有时画面中可见到辉点、黑点, 这是液晶特有的现象, 并非故障。

# 规格

通知事项 • 本规格有可能因为技术改进等原因不经预告而发生变更。

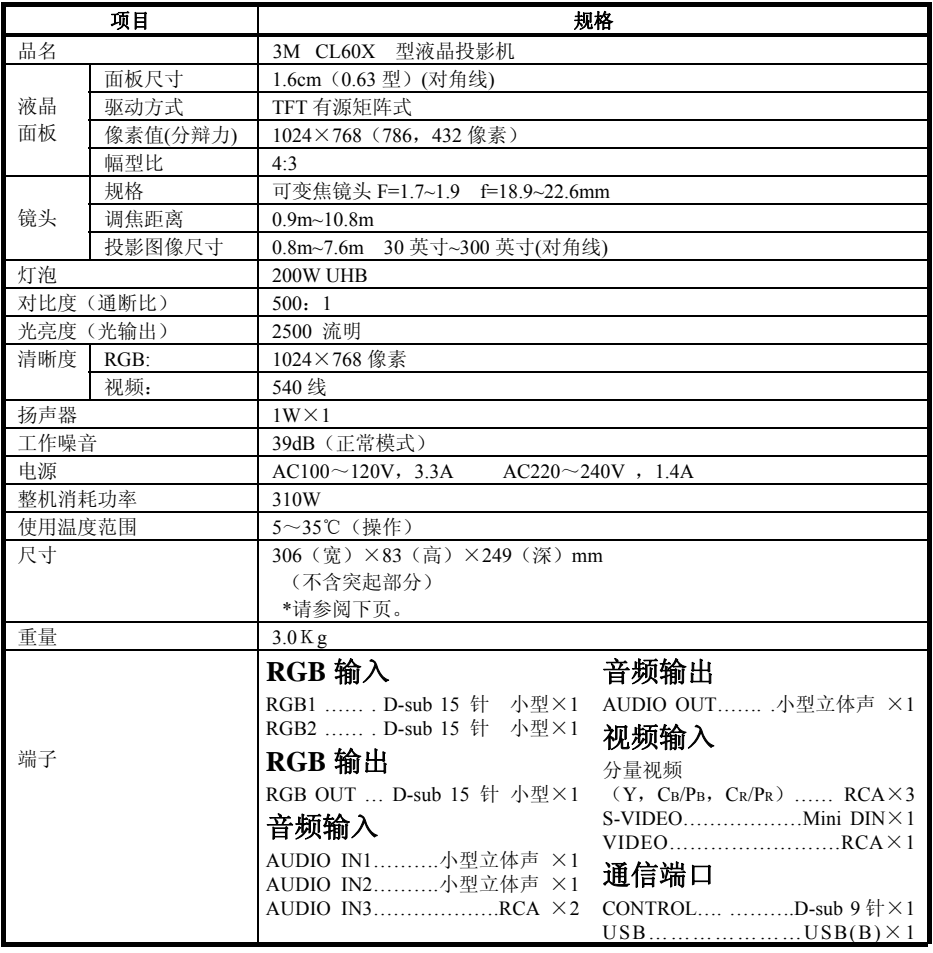

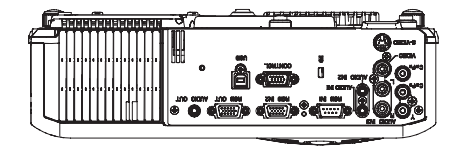

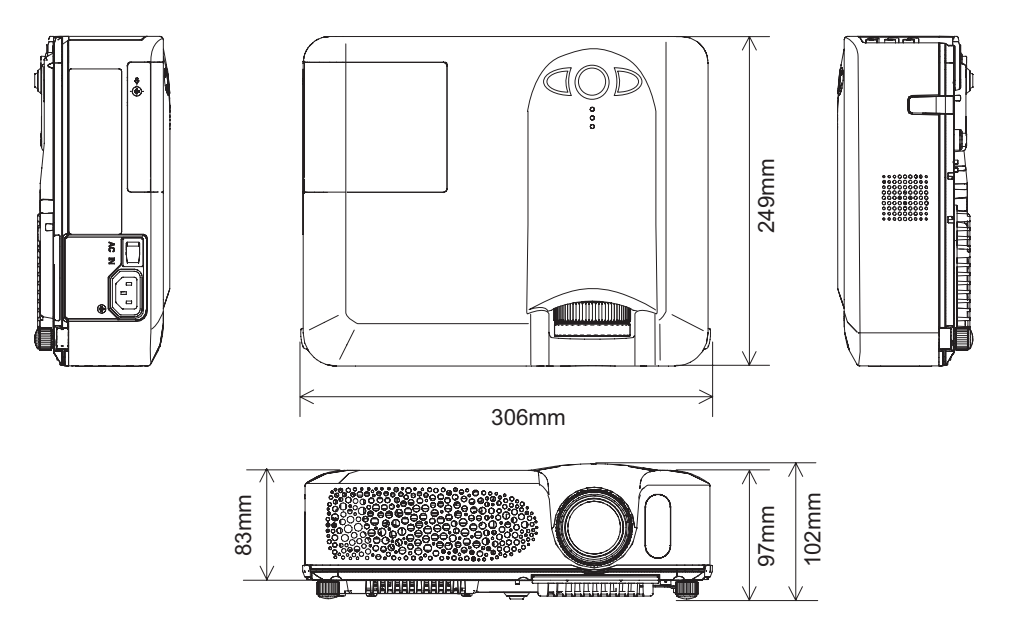

规格(续)

62

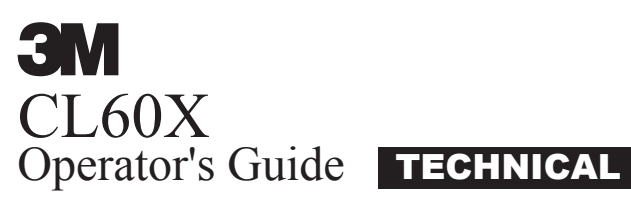

## Example of computer signal

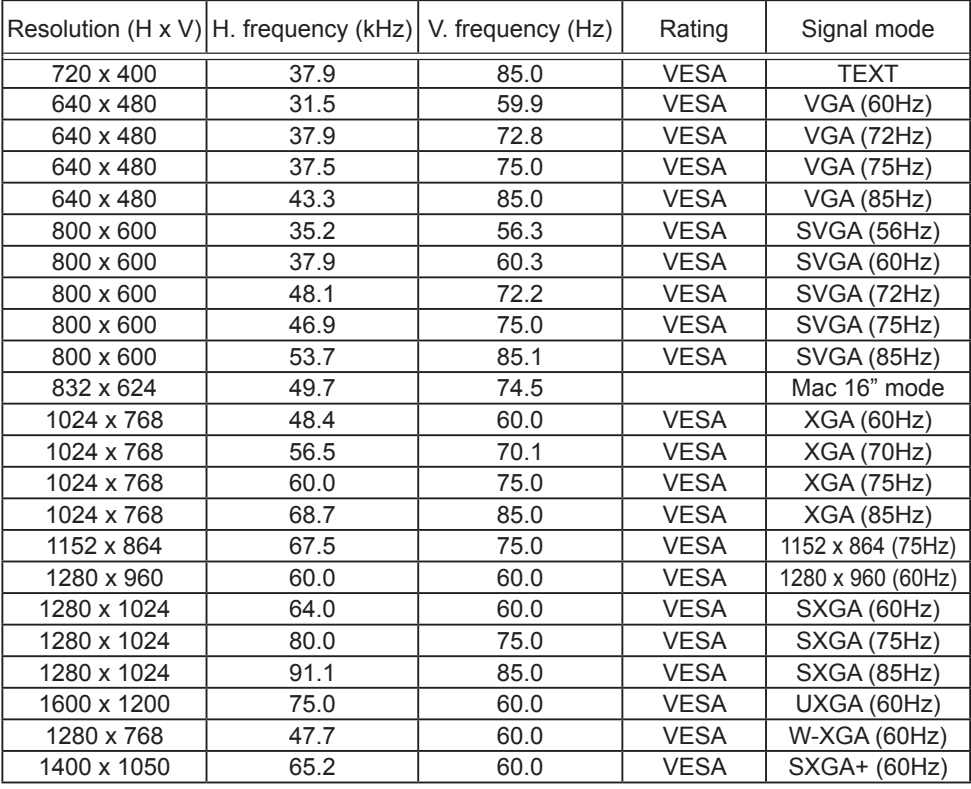

NOTE • Be sure to check jack type, signal level, timing and resolution before connecting this projector to a computer.

• Some computers may have multiple display screen modes. Use of some of these modes will not be possible with this projector.

• Depending on the input signal, full-size display may not be possible in some cases. Refer to the number of display pixels above.

• Although the projector can display signals with resolution up to UXGA (1600x1200), the signal will be converted to the projector's panel resolution before being displayed. The best display performance will be achieved if the resolutions of the input signal and projector panel are identical.

• Automatically adjustment may not function correctly with some input signals.

• The image may not be displayed correctly when the input sync signal is a composite sync or a sync on G.

#### Initial set signals

The following signals are used for the initial settings. The signal timing of some computer models may be different. In such case, adjust the items V POSITION and H POSITION in the IMAGE menu.

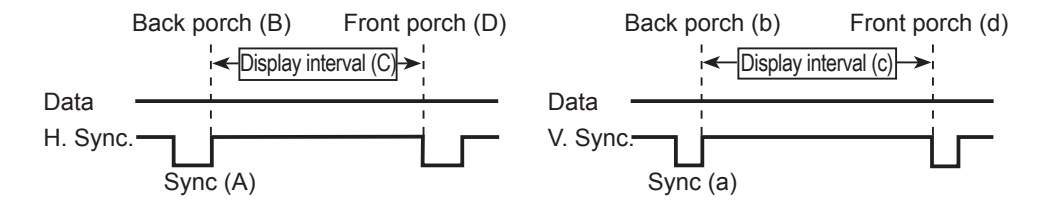

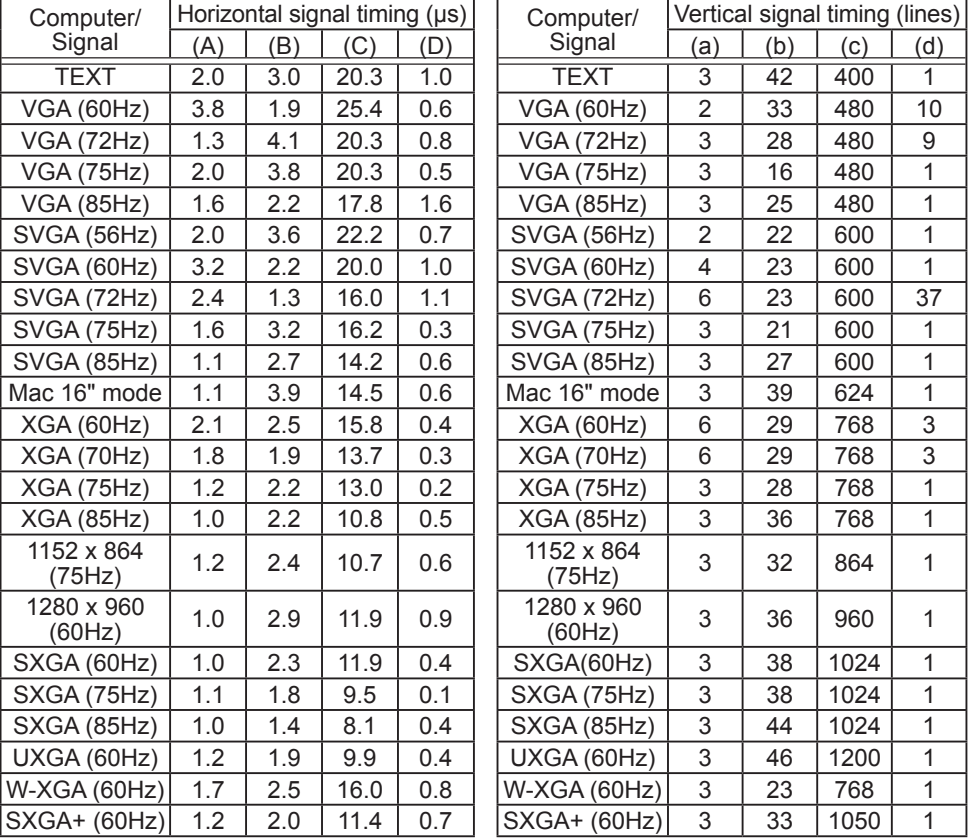

## Connection to the ports

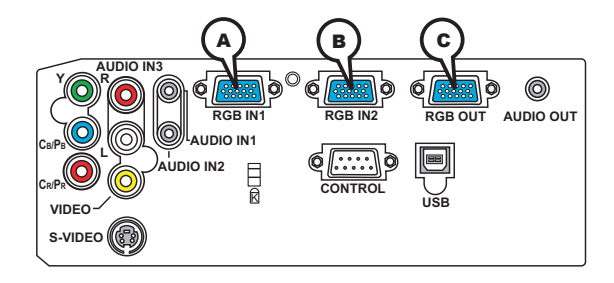

## **A RGB IN1, B RGB IN2, C RGB OUT**

- D-sub 15pin mini shrink jack
- Video signal: RGB separate, Analog, 0.7Vp-p, 75Ω terminated (positive)
- H/V. sync. Signal: TTL level (positive/negative)
- Composite sync. Signal: TTL level

# 10 9 8 7 6 5 4 3 2 1 15 14 13 12 11

#### At RGB signal

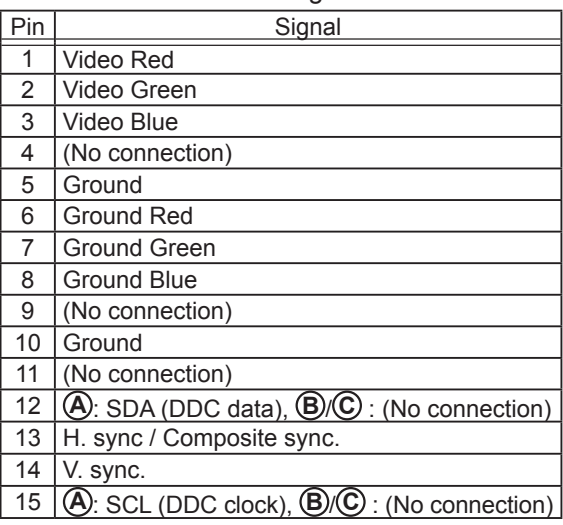

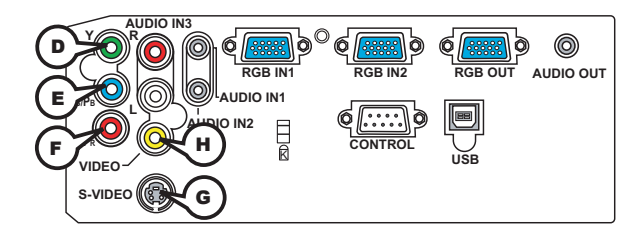

# **COMPONENT VIDEO D Y, E CB/PB, F CR/PR**

RCA jack x3

• System: 525i(480i), 525p(480p), 625i(576i), 750p(720p), 1125i(1080i)

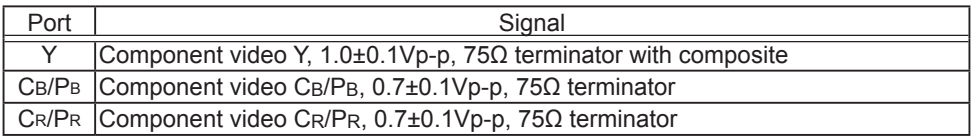

## **G S-VIDEO**

Mini DIN 4pin jack

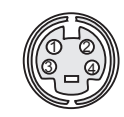

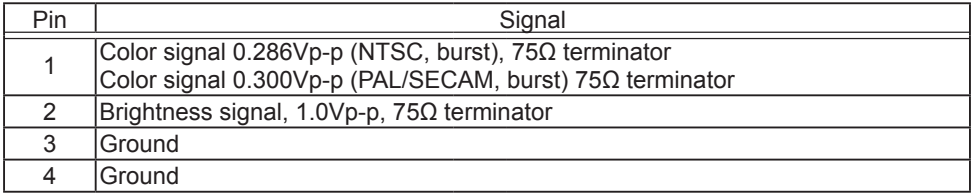

# **H VIDEO**

RCA jack

- System: NTSC, PAL, SECAM, PAL-M, PAL-N, NTSC4.43
- 1.0±0.1Vp-p, 75Ω terminator

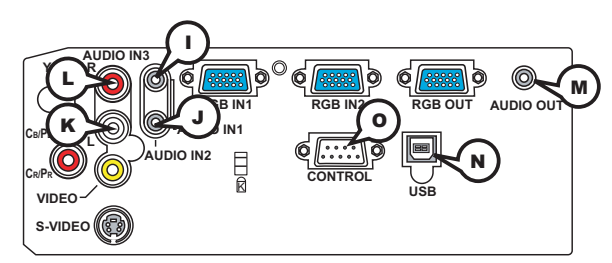

**I AUDIO IN-1 (**Ø3.5 stereo mini jack), **J AUDIO IN-2**, **K L AUDIO 3 L/R (RCA jack)**

• 200mVrms(max.) 35kΩ termination

**M AUDIO OUT (**Ø3.5 stereo mini jack)

• 200mVrms(max.) 1kΩ output impedance

## **N USB**

USB B type jack

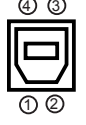

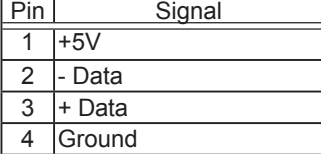

# **O CONTROL**

D-sub 9pin plug

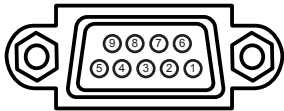

• About the details of RS-232C communication, please refer to the following page.

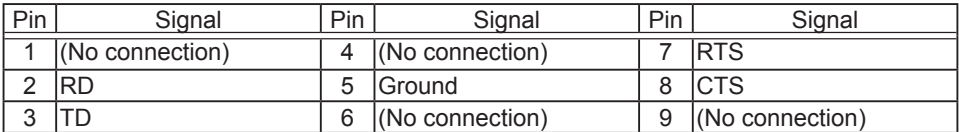

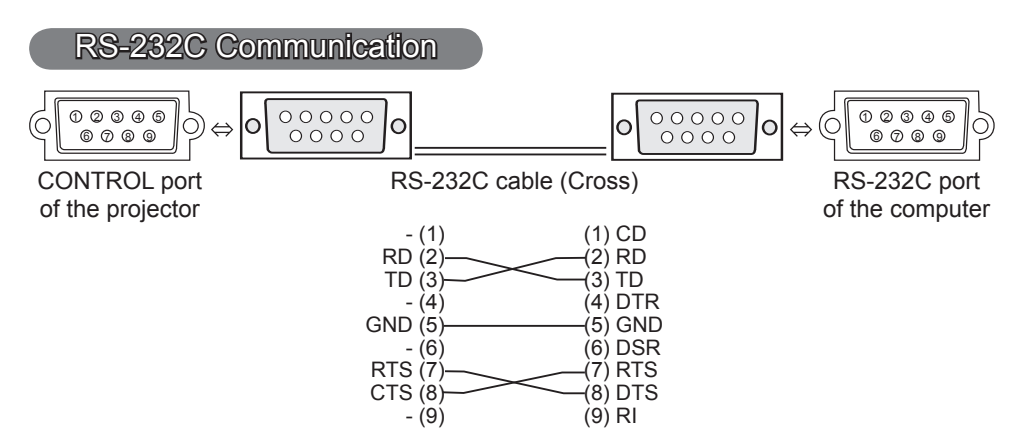

# Connecting the cable

1. Turn off the projector and the computer.<br>
o Connect the CONTROL port of the projector with a RS-232C port of 2. Connect the CONTROL port of the projector with a RS-232C port of the computer by a RS-232C cable (cross). Use the cable that fulfills the specification shown in the previous page.

Turn the computer on, and after the computer has started up turn the

3. projector on.

# Communications setting

19200bps, 8N1

#### 1. Protocol

Consist of header (7 bytes) + command data (6 bytes).

#### 2. Header

 $BE + EF + 03 + 06 + 00 + CRC$  low + CRC high CRC low : Lower byte of CRC flag for command data CRC\_high : Upper byte of CRC flag for command data

#### 3. Command data

Command data chart

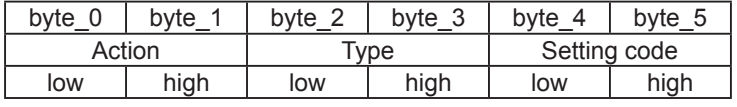

Action (byte\_0 - 1)

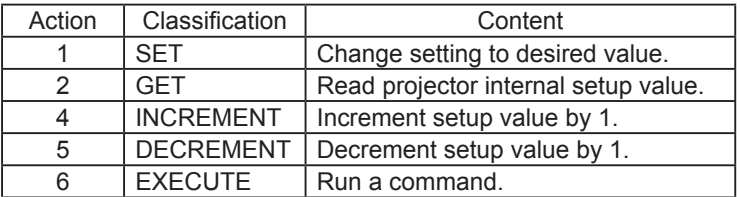

#### **Requesting projector status (Get command)**

- (1) Send the request code Header + Command data ('02H'+'00H'+ type (2 bytes)+ '00H' +'00H') from the computer to the projector.
- (2) The projector returns the response code '1DH'+ data (2 bytes) to the computer.

#### **Changing the projector settings (Set command)**

- (1) Send the setting code Header + Command data ('01H'+'00H'+ type (2 bytes) + setting code (2 bytes)) from the computer to the projector.
- (2) The projector changes the setting based on the above setting code.
- (3) The projector returns the response code '06H' to the computer.

#### **Using the projector default settings (Reset Command)**

- (1) The computer sends the default setting code Header + Command data ('06H'+ '00H' + type (2 bytes) +'00H'+'00H') to the projector.
- (2) The projector changes the specified setting to the default value.
- (3) The projector returns the response code '06H' to the computer.

#### **Increasing the projector setting value (Increment command)**

- (1) The computer sends the increment code Header + Command data ('04H'+ '00H'+ type (2 bytes) +'00H'+'00H') to the projector.
- (2) The projector in creases the setting value on the above setting code.
- (3) The projector returns the response code '06H' to the computer.

#### **Decreasing the projector setting value (Decrement command)**

- (1) The computer sends the decrement code Header + Command data ('05H'+ '00H'+ type (2 bytes) +'00H' + '00H') to the projector.
- (2) The projector decreases the setting value on the above setting code.
- (3) The projector returns the response code '06H' to the computer.

#### **When the projector cannot understand the received command**

When the projector cannot understand the received command, the error code '15H' is sent back to the computer.

Sometimes the projector cannot properly receive the command. In such a case, the command is not executed and the error code '15H' is sent back to the computer. If this error code is returned, send the same command again.

#### **When the projector cannot execute the received command.**

When the projector cannot execute the received command, the error code '1CH' + 'xxxxH' is sent back to the computer. When the data length is greater than indicated by the data length code, the projector ignore the excess data code.

Conversely when the data length is shorter than indicated by the data length code, an error code will be returned to the computer.

**NOTE**  $\cdot$  Operation cannot be guaranteed when the projector receives an undefined command or data.

• Provide an interval of at least 40ms between the response code and any other code.

• The projector outputs test data when the power supply is switched ON, and when the lamp is lit. Ignore this data.

• Commands are not accepted during warm-up.

## RS-232C Communication (continued)

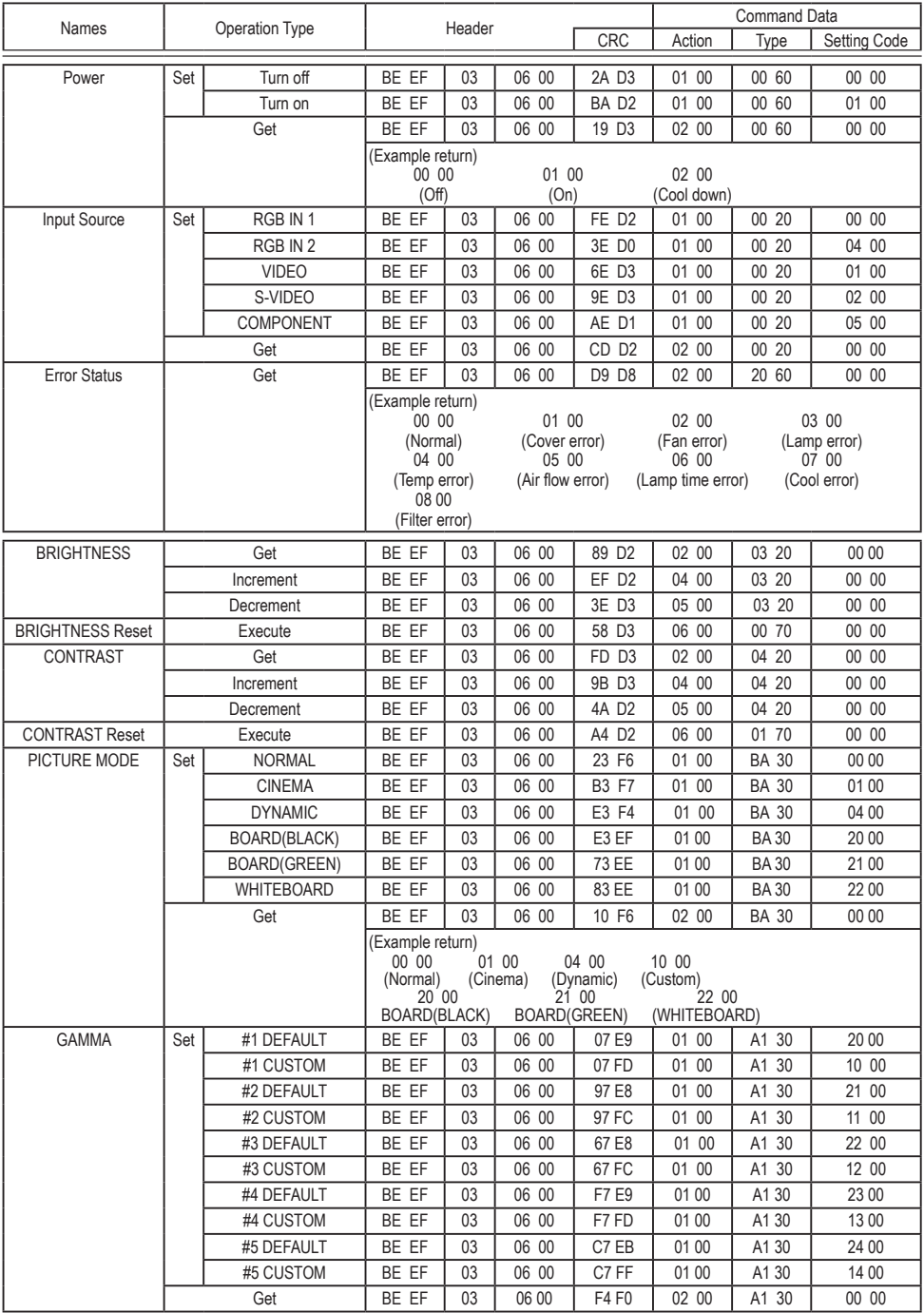
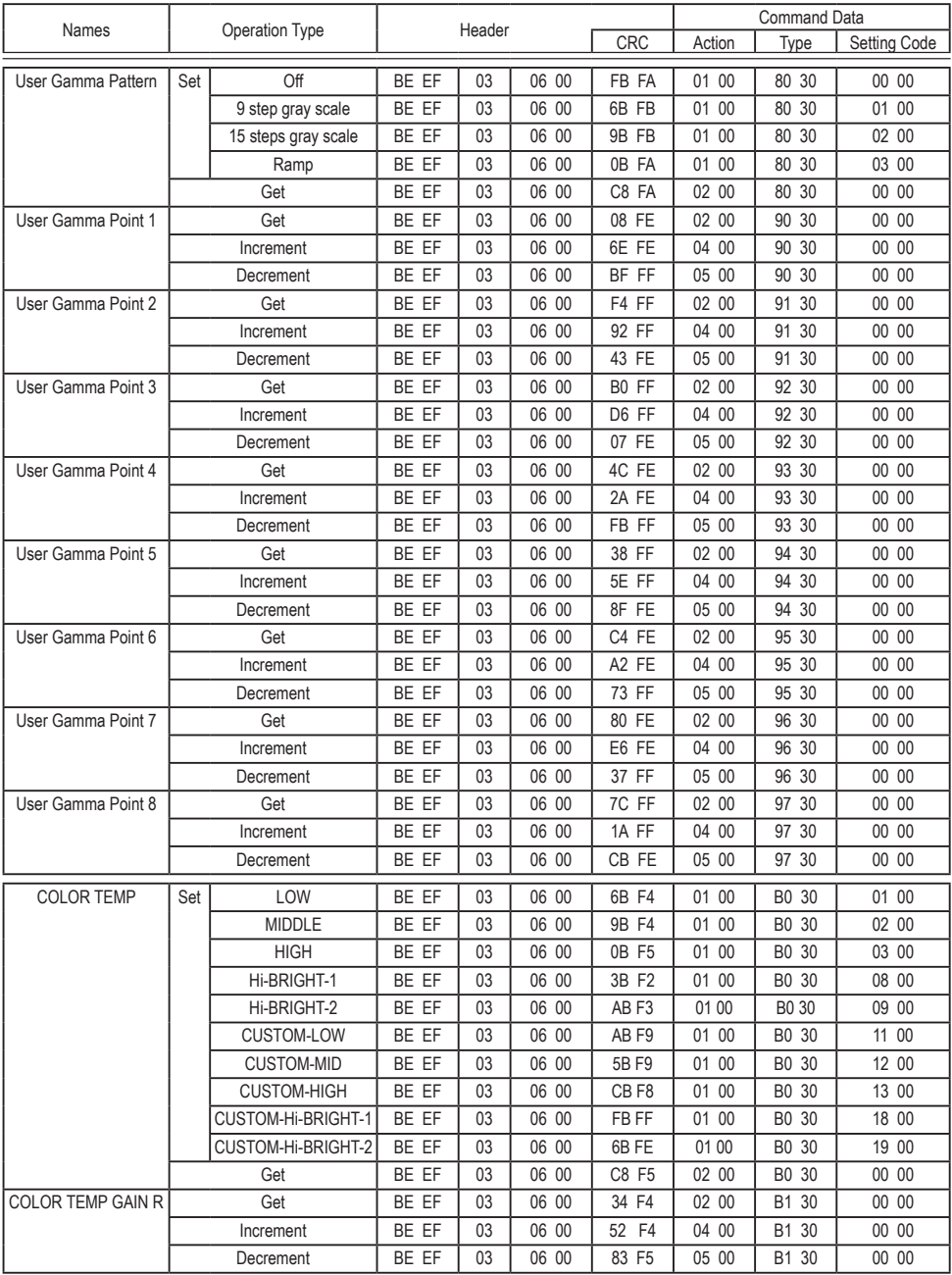

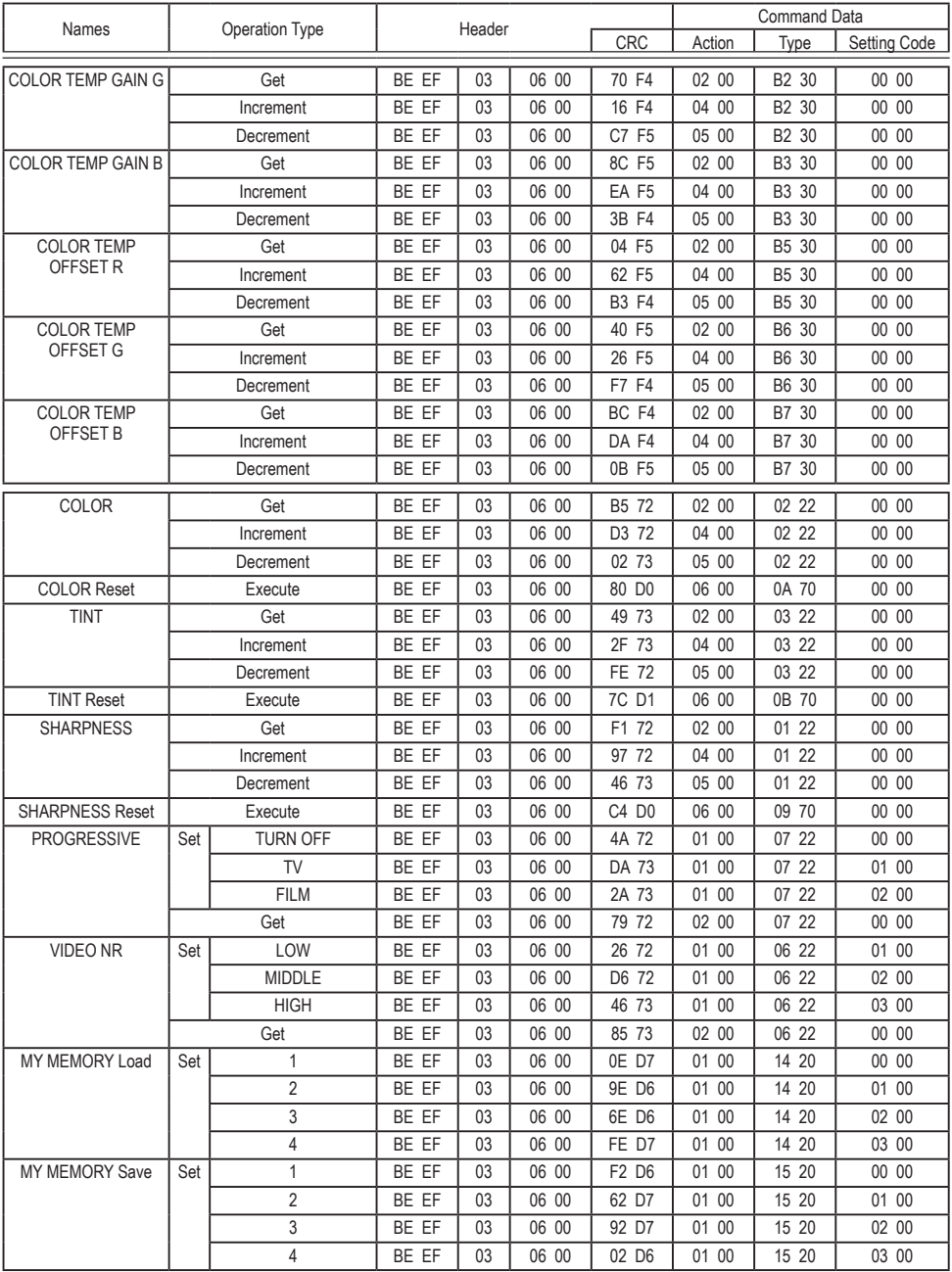

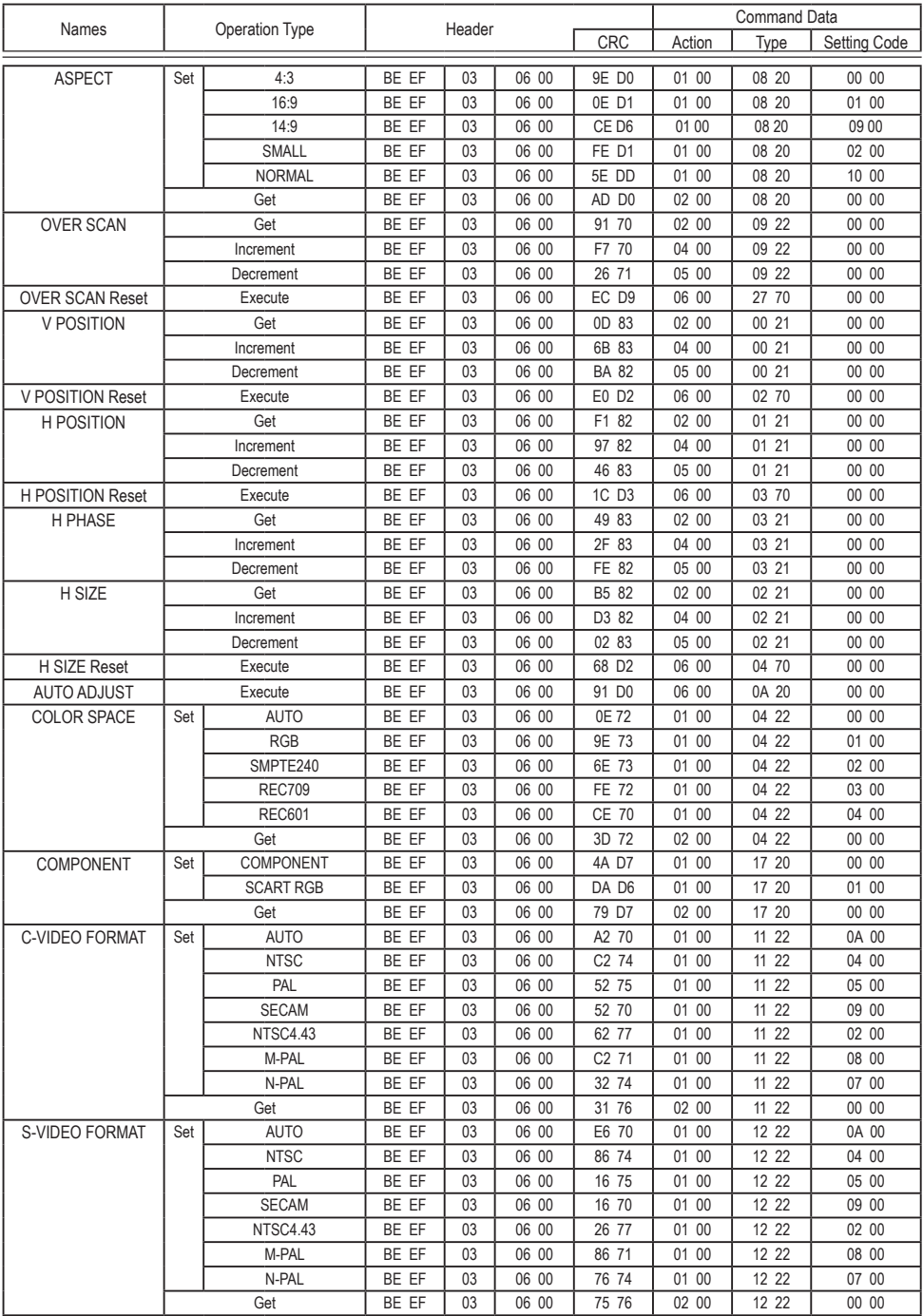

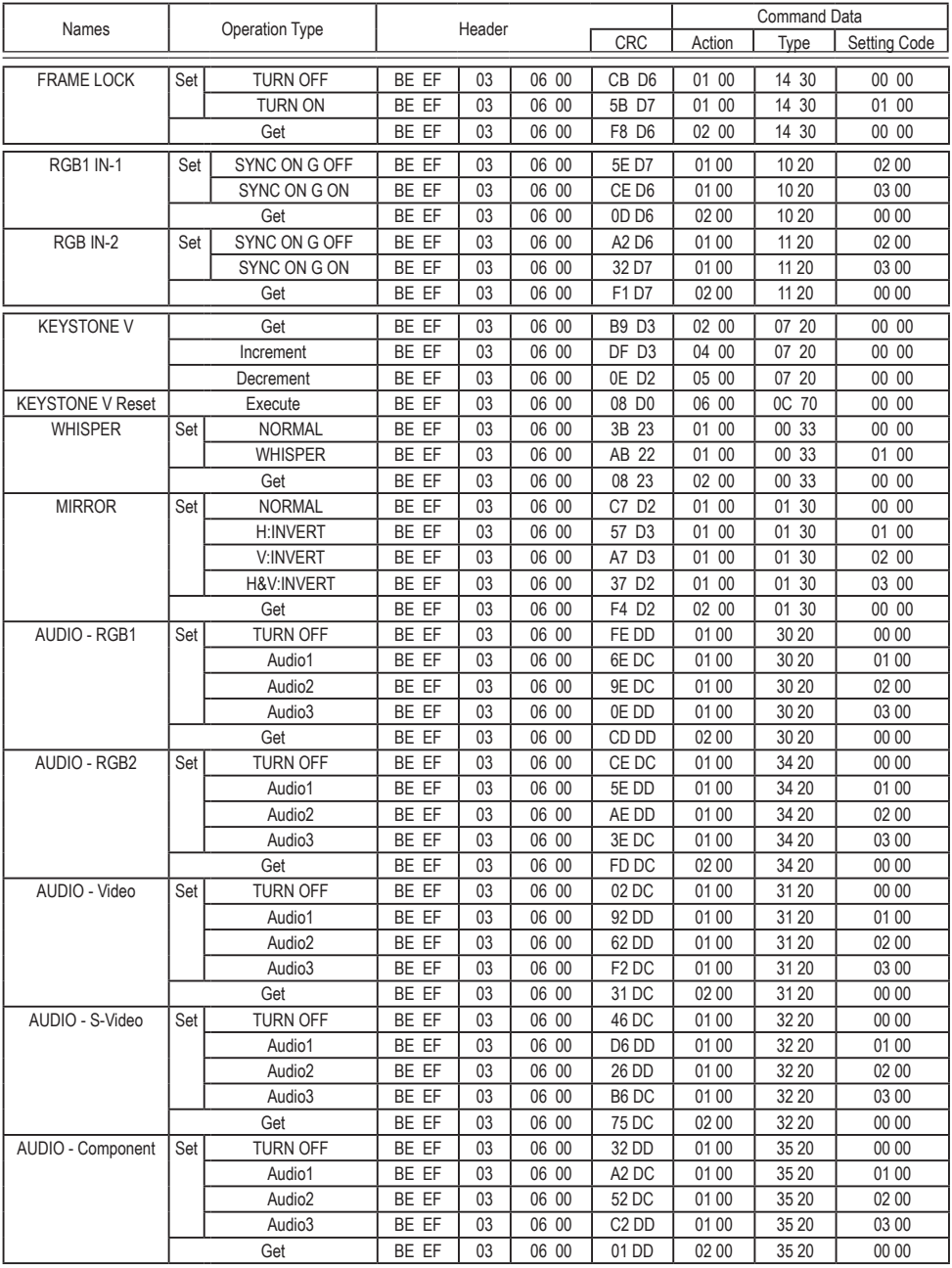

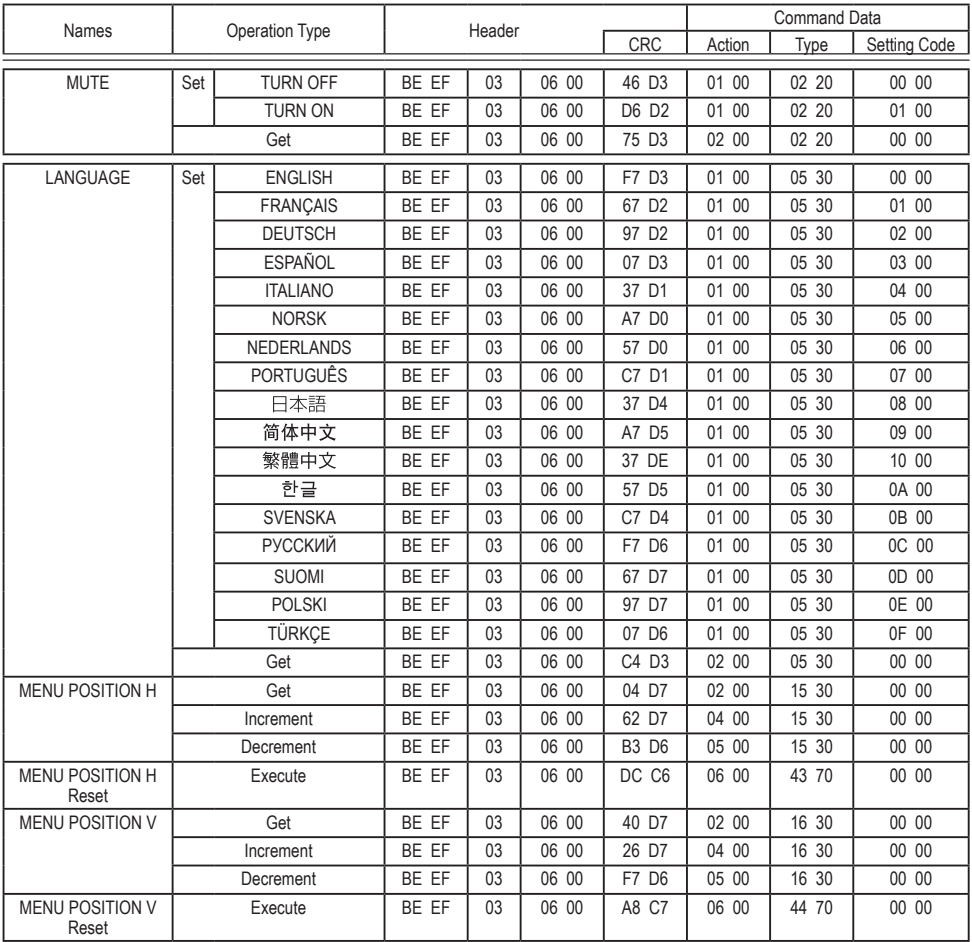

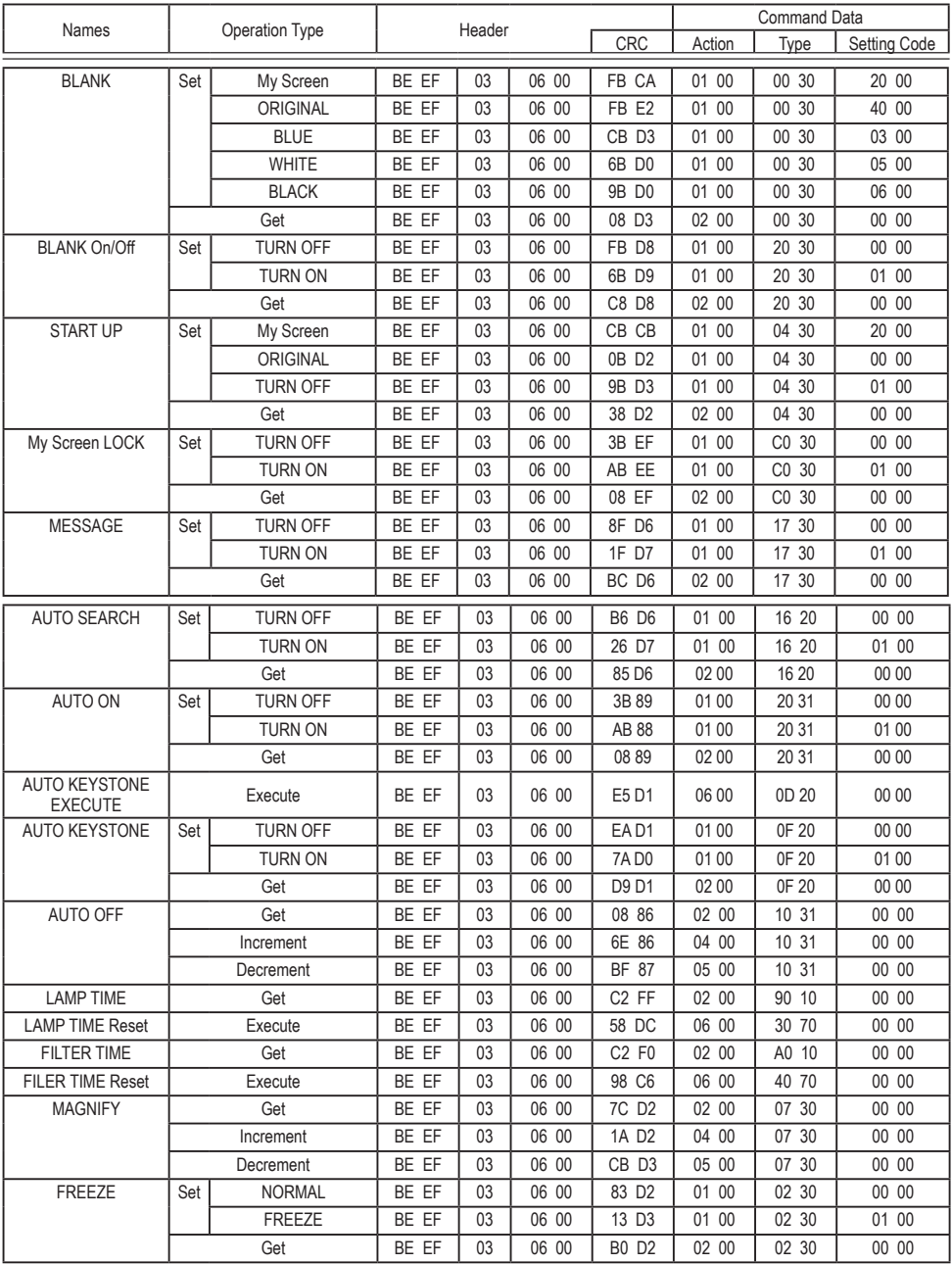

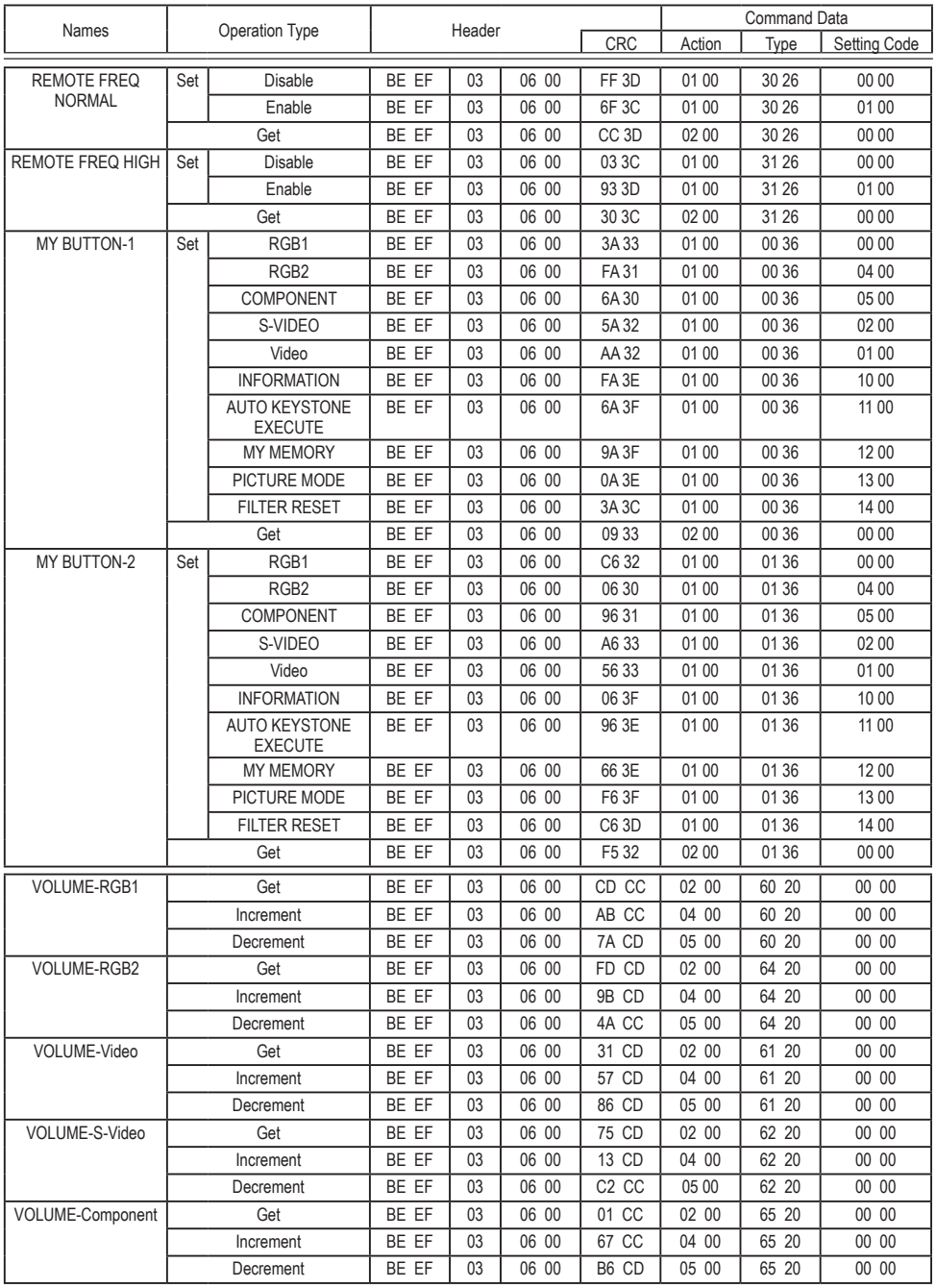

## 本产品的有害物质含量如下所示:

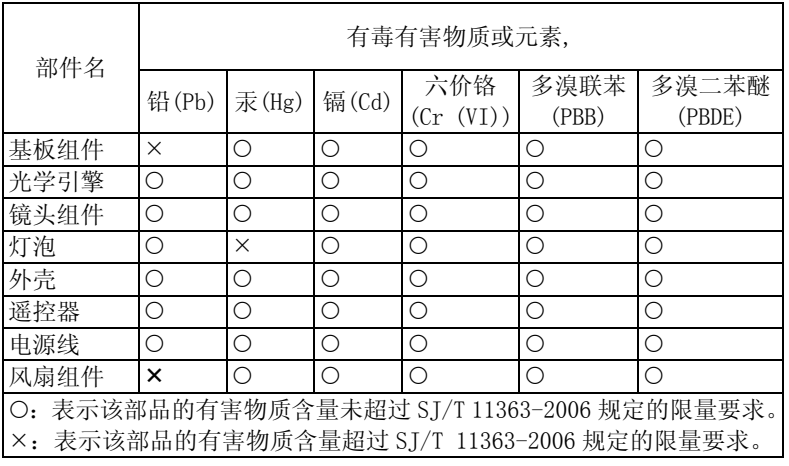

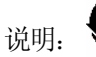

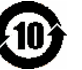

在产品本体上标示的该标志表示环境保护使用期限为 10 年。

电子信息产品的环境保护使用期限是指电子信息产品中所含的有毒有害物质或元素不会向 外部泄漏或出现突然变异,并且电子信息产品的用户在使用该电子信息产品时也不会对环 境造成严重污染或对人体、财产带来严重损害的期限。

在环保期限中,请按照使用说明书使用本产品。 本使用期限不覆盖易损件: 灯泡, 液晶板, 偏光板

## 重要提示

- 1. 投影机单次使用时间应在 3-4 小时内。
- 2. 每次关机时,应给予应有的时间散热。
- 3. 切勿直接关闭电源。
- 4. 定时清洗空气过滤器,以避免因堵塞而造成的元器件损坏。
- 5. 以上条文适用于 3M 所有的投影机型号。

在操作本机器前,请完整阅读此操作指南。3M™多媒体投影机是专为室内使用,以及为实现同 3M 灯 泡、3M 吊装组件、正常的电压范围相匹配而设计、制造并通过测试的。

下列情况未经测试并可能会导致投影机外围设备损坏及潜在的不安全的操作环境:使用其它的代用 灯泡、户外使用、或接入不同于本机技术规范的电压。

3M 投影机和 Digital Wall Display 系统设计在正常的办公环境中使用。

- 16℃~29℃ (60°~85°F)
- $10~80%$ RH (无凝结)
- 海平面上 0~1828 米 (0~6000 英尺)

周围的操作环境应该没有流动的烟雾、油脂、油和其他可能影响投影机的操作和演示的污染物。

## 在和上述正常环境不同的环境中使用本机器或不按照重要提示使用本机器将导致本产品的保修条款 无效。

让我们尽可能多的帮助您做好您的演示。我们为您提供从演示附件到为更好的开会而做的小技巧 等。我们是唯一生产可回收利用的投影胶片的厂家。如需了解最新信息、第一手资料、免费样品, 请联系 3M 中国投影产品部,也可访问我们的 Internet 网站。 中文网址:http://www.mmm.com/intl/cn 英文网址: http://www.mmm.com/meetings

3M 中国有限公司投影产品部 上海市兴义路 8 号 万都中心大厦 38 层 邮编: 200336 电话:(86-21)62753535